# **Gigaset** pro

# Maxwell 4

BECAUSE IT'S YOUR BUSINESS.

Gigaset

# **Inhoudsopgave**

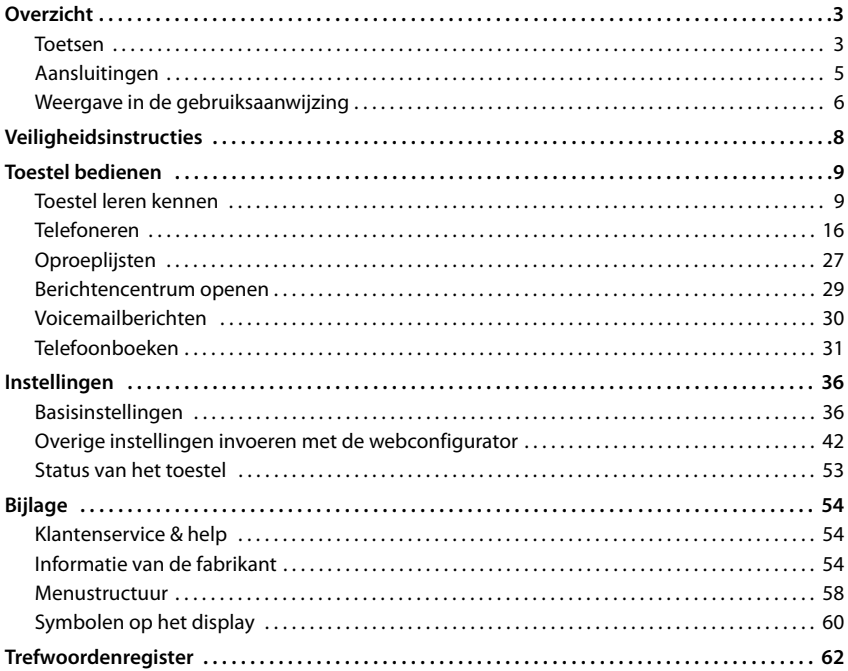

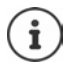

Als het toestel op een telefooncentrale is aangesloten, kan de telefooncentrale functies van het toestel beïnvloeden, blokkeren of aanvullen.

Overige informatie:  $\rightarrow$  de gebruiksaanwijzing van de telefooncentrale

Deze gebruiksaanwijzing is bedoeld voor de gebruikers van het telefoontoestel. Informatie voor beheerders: [wiki.gigasetpro.com](http://wiki.gigasetpro.com)

# **Overzicht**

# <span id="page-2-5"></span><span id="page-2-1"></span><span id="page-2-0"></span>**Toetsen**

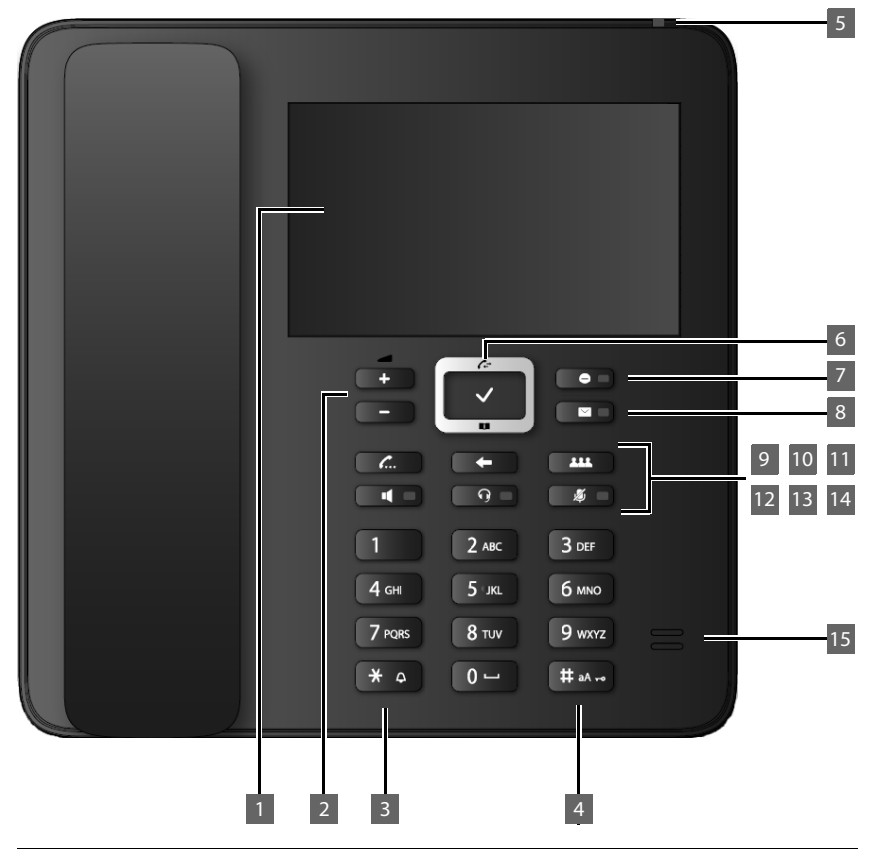

<span id="page-2-6"></span><span id="page-2-4"></span><span id="page-2-3"></span><span id="page-2-2"></span>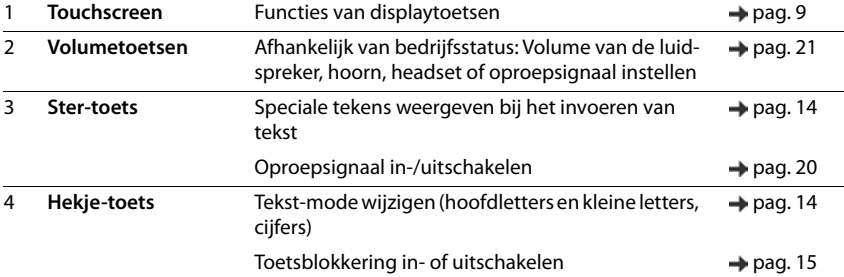

#### **Toetsen**

<span id="page-3-14"></span><span id="page-3-13"></span><span id="page-3-12"></span><span id="page-3-11"></span><span id="page-3-10"></span><span id="page-3-9"></span><span id="page-3-8"></span><span id="page-3-7"></span><span id="page-3-6"></span><span id="page-3-5"></span><span id="page-3-4"></span><span id="page-3-3"></span><span id="page-3-2"></span><span id="page-3-1"></span><span id="page-3-0"></span>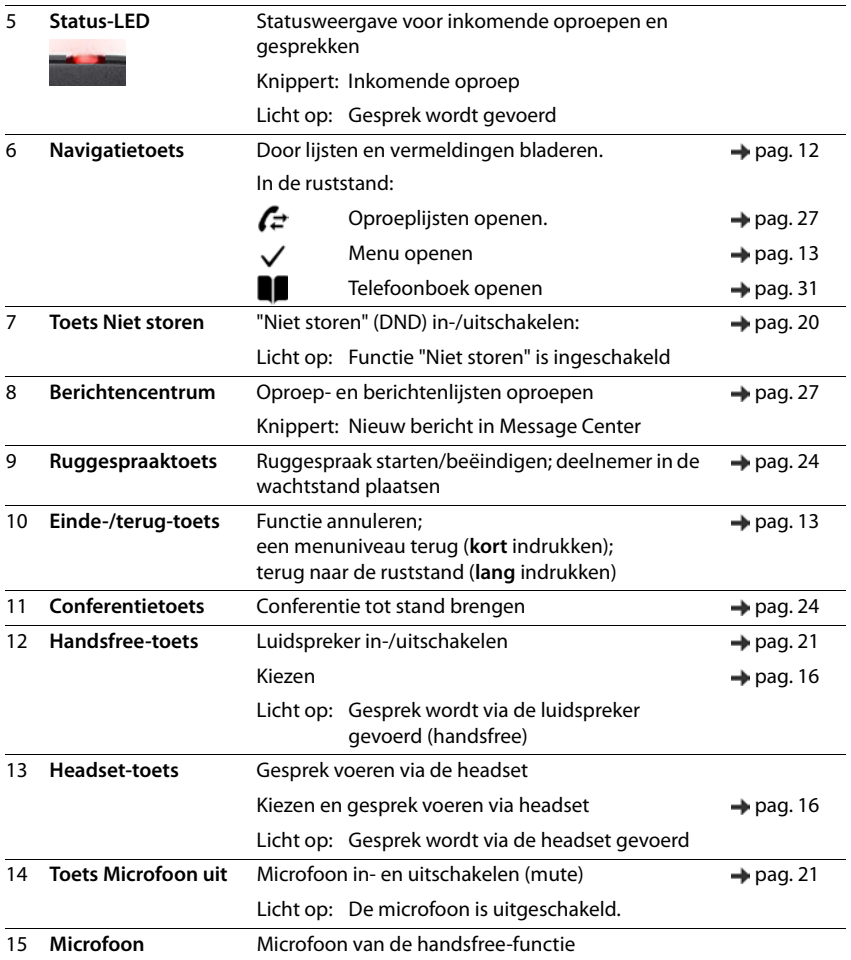

<span id="page-4-8"></span><span id="page-4-7"></span><span id="page-4-6"></span><span id="page-4-5"></span><span id="page-4-4"></span><span id="page-4-3"></span><span id="page-4-2"></span><span id="page-4-1"></span><span id="page-4-0"></span>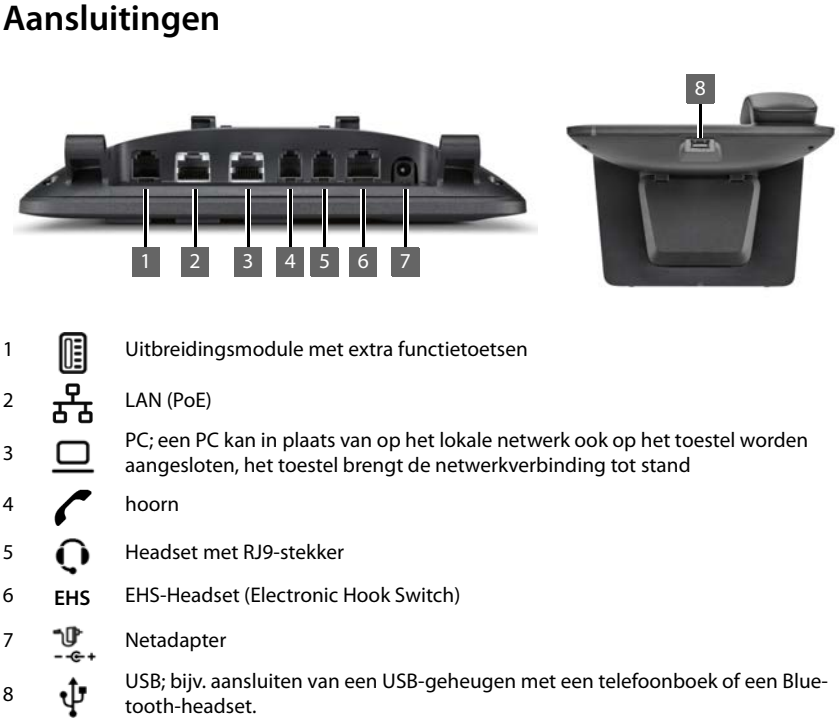

# <span id="page-5-0"></span>**Weergave in de gebruiksaanwijzing**

### **Symbolen**

p ì Belangrijke informatie over de functie en het juiste gebruik ervan of functies die kosten veroorzaken.

Voorwaarde om de volgende actie te kunnen uitvoeren.

Aanvullende nuttige informatie.

### **Toetsen**

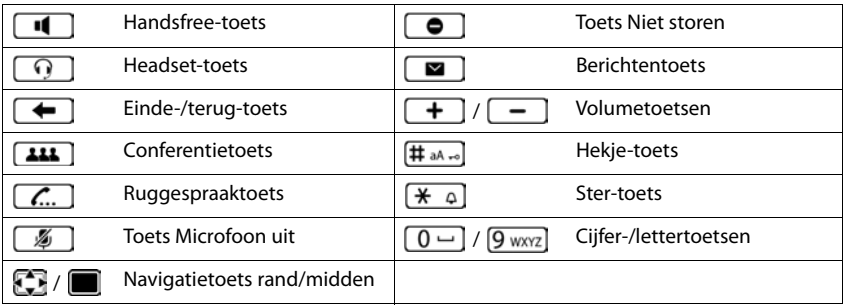

### **Procedures**

**Voorbeeld:** Displaytaal instellen

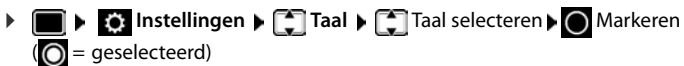

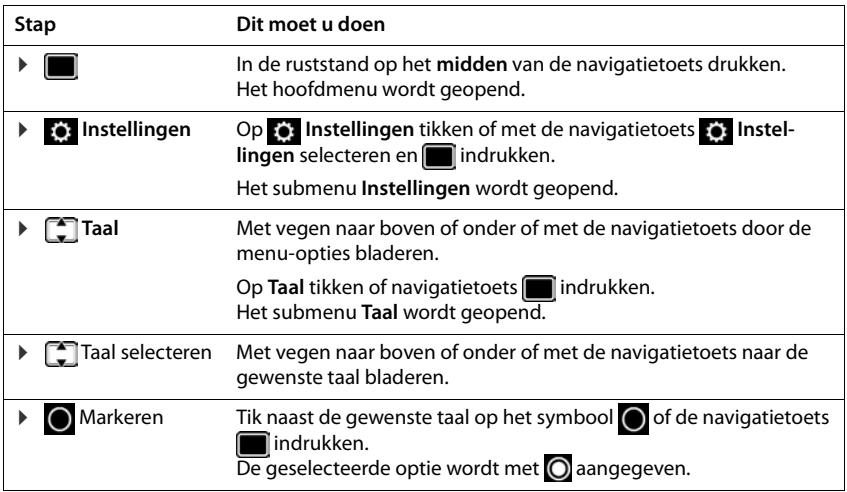

# **Veiligheidsinstructies**

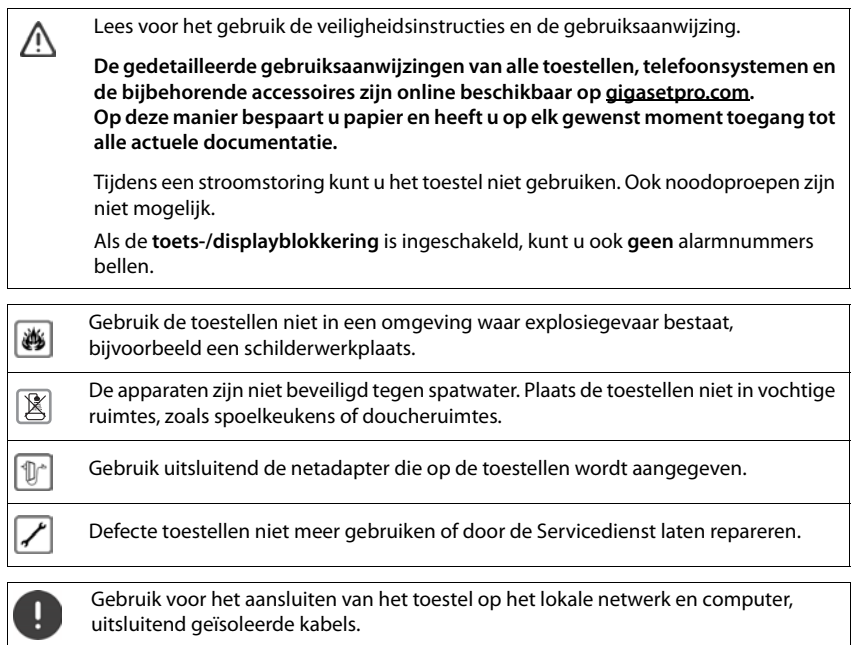

#### **Omgang met persoonlijke gegevens**

Zodra het toestel aangesloten wordt op de router, neemt het automatisch contact op met de Support Server van Gigaset. Eenmaal per dag wordt de volgende toestelspecifieke informatie verzonden:

- serienummer / productnummer
- MAC-adres
- privé IP-adres van de Gigaset in het LAN / de bijbehorende poortnummers
- toestelnaam
- softwareversie

Op de Support Server worden de gegevens gekoppeld aan de reeds aanwezige toestelspecifieke informatie:

• systeem- en toestelspecifieke wachtwoorden

# <span id="page-8-1"></span><span id="page-8-0"></span>**Toestel leren kennen**

# <span id="page-8-2"></span>**Display**

<span id="page-8-3"></span>Het display van de Gigaset Maxwell 4 is een touchscreen. U bedient het toestel door het display aan te raken (tikken of vegen) of met de navigatietoets van het toestel.

<span id="page-8-5"></span>In de ruststand kunt u schakelen tussen vier displaypagina's:

- een startpagina met toegang tot belangrijke telefoonfuncties
- twee pagina's met functietoetsen, rechts  $($  [pag. 10](#page-9-0))
- een pagina met informatie over oproepen en ontvangen berichten, helemaal links  $\leftrightarrow$  [pag. 11\)](#page-10-0)

<span id="page-8-4"></span>Heen en weer schakelen tussen de menupagina's van het rustdisplay:

▶ **■** veeg naar rechts of links of linker- of rechterkant van de navigatietoets indrukken

#### **Startpagina (voorbeeld)**

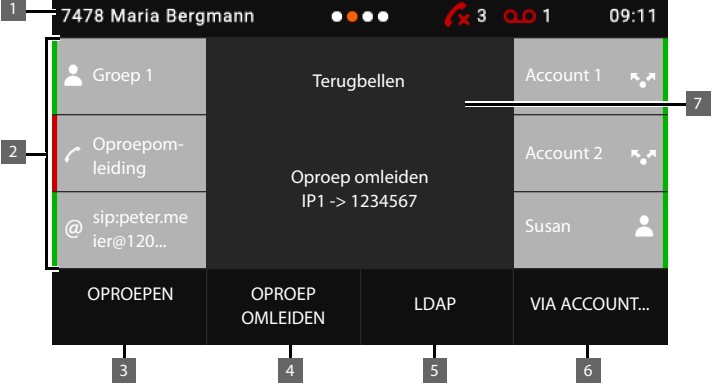

- 1 Statusbalk
- 2 Rechts en links telkens drie functietoetsen page [pag. 10](#page-9-0)
- 3 Nummerherhalingslijst openen [pag. 17](#page-16-0)
- 4 Oproepomleiding configureren, inschakelen/uitschakelen [pag. 25](#page-24-0)
- 5 Bedrijfstelefoonboek openen (indien geconfigureerd) [pag. 34](#page-33-0)
- 6 Instellingen voor de volgende oproep selecteren page and [pag. 16](#page-15-1)
- 7 Informatiegebied; hier wordt bijvoorbeeld een inkomende oproep weergegeven of een ingeschakelde oproepomleiding of een actief ruggespraakgesprek.

Achtergrondkleur/achtergrondbeeld wijzigen:  $\rightarrow$  [pag. 39](#page-38-0)

#### **Toestel leren kennen**

#### **Statusbalk**

<span id="page-9-5"></span>Alle pagina's van het rustdisplay beschikken over dezelfde statusbalk.

<span id="page-9-4"></span>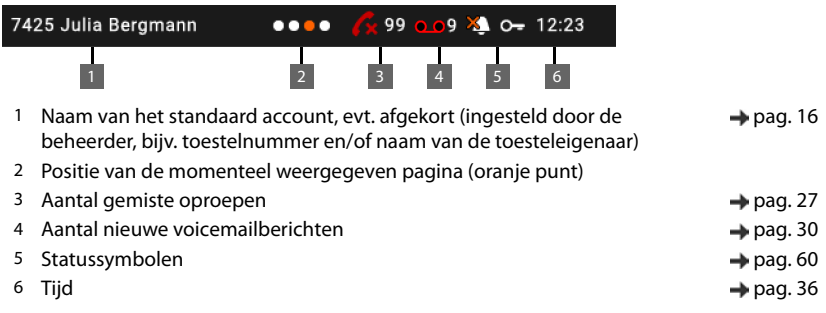

<span id="page-9-6"></span><span id="page-9-3"></span>Als vanwege plaatsgebrek niet alle statussymbolen kunnen worden weergegeven, wordt de informatie als een lopende regel weergegeven.

### <span id="page-9-1"></span><span id="page-9-0"></span>**Functietoetsen**

<span id="page-9-2"></span>Programmeerbare functietoetsen bieden snelle toegang tot vaak gebruikte telefoonnummers en functies. Het toestel beschikt in totaal over 38 functietoetsen: zes op de centrale startpagina en telkens 16 op beide rechter startpagina's. De actuele programmering wordt in de ruststand op de startpagina's weergegeven.

Omschakelen tussen de pagina's:  $\blacktriangleright$   $\blacktriangleright$  Veeg naar rechts of links of linker- of rechterkant van de navigatietoets indrukken

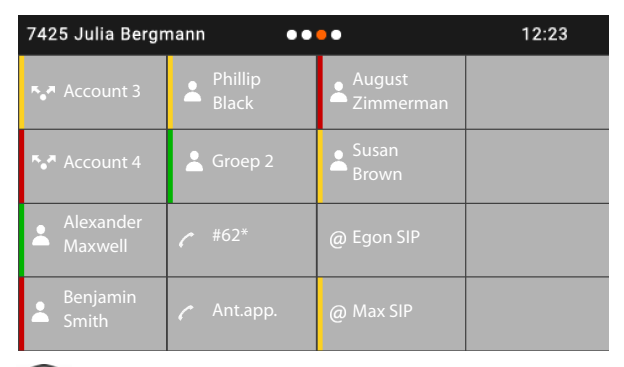

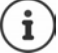

Het aantal functietoetsen kan met een uitbreidingsmodule worden uitgebreid.

#### **Functietoets programmeren**

U programmeert de functietoetsen met de webconfigurator:  $\rightarrow$  [pag. 49](#page-48-0)

De functietoetsen worden linksboven op het display van onder naar beneden en van links naar rechts weergegeven. Ze kunnen met de volgende functies worden geprogrammeerd:

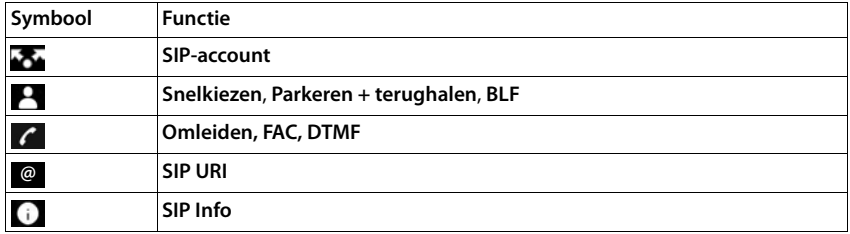

Gedetailleerde beschrijving van de functies  $\rightarrow$  [pag. 49](#page-48-0)

<span id="page-10-1"></span>Voor toetsen met de functie **SIP-account**, **BLF**, **SIP Info** en **FAC** kunt u een kleur selecteren. Deze markeert de linkerzijde van de toets, ongeacht of de functie actief is of niet.

Voor de toetsprogrammeringen **SIP-account** en **BLF** betekent de selectie **Standaard**:

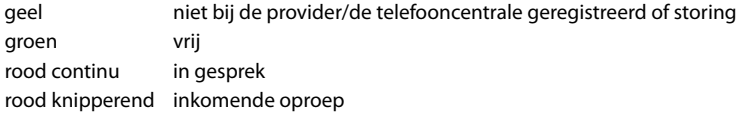

# <span id="page-10-0"></span>**Gebeurtenislijst**

<span id="page-10-2"></span>De gebeurtenislijst wordt als linker pagina van het rustdisplay weergegeven.

 $\triangleright$  Vanaf de startpagina naar rechts vegen of navigatietoets links in indrukken.

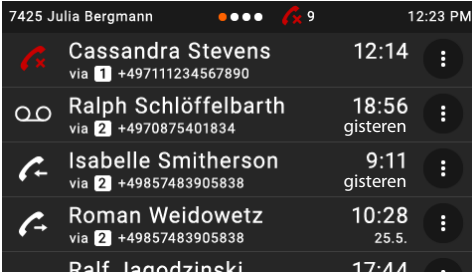

De lijst bevat alle vermeldingen van de oproepenlijsten (inkomende, uitgaande en gemiste oproepen) en berichten op het antwoordapparaat.

Gedetailleerde informatie

- naar de oproepenlijsten + [pag. 27](#page-26-1)
- naar voicemailberichten **+** [pag. 30](#page-29-1)

# <span id="page-11-0"></span>**Navigatietoets**

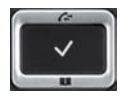

<span id="page-11-2"></span>Met de navigatietoets bladert u door menu's en invoervelden en kunt u in bepaalde situaties functies oproepen.

De meeste functies kunnen ook door het rechtstreeks aanraken van het touchscreen worden uitgevoerd.

In deze gebruiksaanwijzing is de kant van de navigatietoets (boven, onder, rechts, links) die u voor de desbetreffende functie moet indrukken, vetgedrukt. Zo betekent **bijvoorbeeld** "rechts op de navigatietoets drukken" of voor "midden op de navigatietoets drukken".

#### **In de ruststand**

Hoofdmenu openen

Oproepenlijsten openen

Telefoonboek openen dat aan de toets is toegewezen **kort** indrukken

Lijst met beschikbare telefoonboeken openen **lang** indrukken

Door de pagina's van het rustdisplay bladeren **kort** indrukken

#### **In submenu's en lijsten en selectievelden**

<span id="page-11-1"></span>Functie selecteren, bevestigen

Een regel naar boven/onder navigeren **kort** indrukken

Lijst naar boven/onder doorbladeren **langing indrukken** 

#### **In invoervelden**

Cursor per teken naar links/rechts verplaatsen **kort** indrukken

#### **Tijdens een gesprek**

Telefoonboek openen **kort** indrukken

Lijst met beschikbare online-telefoonboeken openen **in angicularist indrukken** 

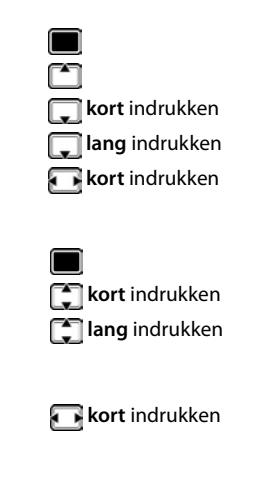

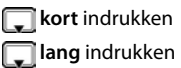

### <span id="page-12-0"></span>**Menunavigatie**

<span id="page-12-2"></span>De functies van uw telefoontoestel worden aangeboden in een menu dat uit meerdere niveaus bestaat. Menu-overzicht + [pag.](#page-57-1) 58

#### <span id="page-12-3"></span><span id="page-12-1"></span>**Hoofdmenu**

In de ruststand:  $\blacktriangleright$  Navigatietoets in het midden **in** indrukken

De functies van het displaymenu worden in de vorm van een lijst met hun betreffende symbool weergegeven.

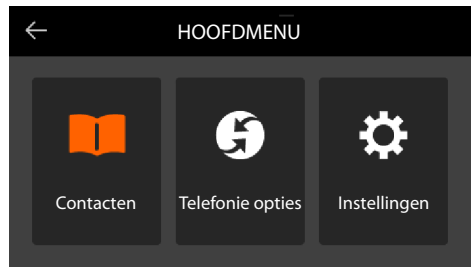

Het symbool van het geselecteerde submenu wordt oranje weergegeven.

Submenu selecteren:

▶ Op het submenu tikken of submenu met de navigatietoets selecteren en vervolgens op het midden van de navigatietoets **de drukken** 

#### <span id="page-12-4"></span>**Submenu's**

De functies van het submenu worden in een lijst weergegeven. De geselecteerde functie wordt gemarkeerd.

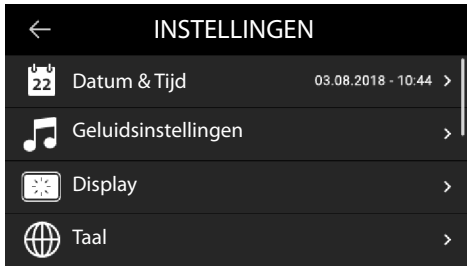

Functie selecteren:

veeg omhoog of omlaag of blader door de lijst met de navigatietoets

Submenu openen:

▶ Op het submenu tikken of de navigatietoets indrukken

Als niet alle functies kunnen worden weergegeven, staan deze aan de rechterzijde onder een scrollbalk.

#### **Toestel leren kennen**

#### **Terug naar het vorige menuniveau**

 $\triangleright$  Op  $\leftarrow$  tikken of Einde-toets  $\leftarrow$  indrukken

#### **Terug naar de ruststand**

**▶** Einde-toets  $\begin{array}{|c|c|}\n\hline\n\end{array}$  lang indrukken

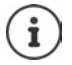

<span id="page-13-4"></span>Als u geen toets indrukt, schakelt het display na 3 minuten **automatisch** in de ruststand.

<span id="page-13-5"></span>Instellingen die niet opgeslagen of bevestigd zijn, gaan verloren.

# <span id="page-13-1"></span>**Tekst invoeren**

#### **Invoerpositie**

▶ Met de cursor verplaatsen.

#### <span id="page-13-3"></span>**Onjuiste invoer corrigeren**

**Teken** voor de cursor wissen:

#### <span id="page-13-2"></span><span id="page-13-0"></span>**Letters/tekens invoeren**

Aan elke toets tussen  $\sqrt{2}$  asc en  $\sqrt{9}$  wxxz en toets  $\sqrt{0}$   $-$  zijn verschillende letters en cijfers toegewezen. Zodra een toets wordt ingedrukt, worden de mogelijke tekens onder in het display weergegeven.

Het geselecteerde teken is gemarkeerd.

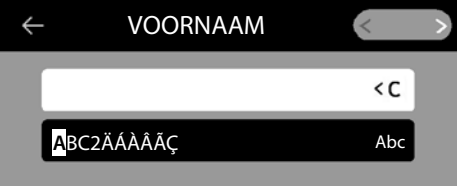

Letters/cijfers selecteren:

▶ Toets meerdere keren **kort** achter elkaar indrukken.

Wisselen tussen kleine letters, hoofdletters en cijfers:

 $\blacktriangleright$  Hekjetoets  $\left(\# \square \rightarrow \square\right)$  indrukken ... de ingestelde mode wordt rechts beneden in het zwarte veld weergegeven.

Bij het bewerken van een contactpersoon worden de eerste letter en elke letter die op een spatie volgt automatisch als hoofdletter geschreven.

Speciale tekens invoeren:

▶ Ster-toets  $\boxed{\ast\quad \varphi}$  indrukken ... de beschikbare speciale tekens worden weergegeven ▶ op gewenste teken tikken of met  $\Box$  naar het gewenste teken navigeren en met  $\Box$  bevestigen

# <span id="page-14-0"></span>**Toetsblokkering in-/uitschakelen**

<span id="page-14-1"></span>De toetsblokkering voorkomt dat de toetsen van het toestel onbedoeld worden ingedrukt.

Toetsblokkering inschakelen:

**E i**  $\frac{1}{2}$  **lang** indrukken . . . in het display verschijnt het symbool **O** 

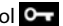

Toetsblokkering uitschakelen:

<span id="page-14-2"></span>**E i** and **i** and **i** and **i** and **i** and **i** and **i** and **i** and **i** and **i** and **i** and **i** and **i** and **i** and **i** and **i** and **i** and **i** and **i** and **i** and **i** and **i** and **i** and **i** and **i** and **i** and **i** and ling: 1234) **OK**

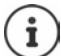

PIN voor toetsblokkering wijzigen met de webconfigurator:  $\rightarrow$  [pag.](#page-41-1) 42

Als er een oproep op het toestel wordt gesignaleerd, wordt de toetsblokkering automatisch uitgeschakeld. U kunt de oproep beantwoorden. Na afloop van het gesprek wordt de blokkering weer ingeschakeld.

Als de toetsblokkering is ingeschakeld, kunt u ook geen alarmnummers bellen.

# <span id="page-15-2"></span><span id="page-15-0"></span>**Telefoneren**

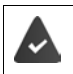

Het toestel is verbonden met het LAN.

Er is ten minste een SIP-account geconfigureerd en aan het toestel toegewezen.

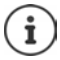

SIP-accounts worden door de beheerder met de webconfigurator geconfigureerd of via autoprovisioning door de telefooncentrale of provisioningserver toegewezen.

Er kunnen maximaal zes accounts (telefoonnummers) worden toegewezen aan het toestel. Het eerste geconfigureerde account is het standaard uitgaande account. De naam van het standaard uitgaande account wordt in de ruststand linksboven in de statusbalk van het display weergegeven ( $\rightarrow$  [pag. 9](#page-8-2)).

Geen account aanwezig of niet geregistreerd: in het display verschijnt het symbool (F)

<span id="page-15-10"></span>Informatie over de accounts van het toestel en het standaard uitgaande  $account: webconfiguration \rightarrow paq. 53$ 

# <span id="page-15-1"></span>**Telefoneren**

- <span id="page-15-7"></span>¤ Telefoonnummer invoeren Hoorn opnemen
- of
- ¤ Hoorn opnemen Telefoonnummer invoeren **KIEZEN**

Voor internationale gesprekken een + voor het nummer invoegen:  $\mathbf{E}$  lang op  $\boxed{0}$   $\rightarrow$  drukken.

<span id="page-15-9"></span>Als u geen ander account selecteert, worden oproepen gekozen via het standaard uitgaande account. Een ander SIP-account gebruiken:

- <span id="page-15-3"></span>▶ VIA ACCOUNT... ▶ Gewenste account selecteren ▶ Felefoonnummer invoeren ▶ **KIEZEN**
- <span id="page-15-5"></span>Telefoneren via de luidspreker:  $\blacktriangleright$  Telefoonnummer invoeren  $\blacktriangleright$   $\blacksquare$  Handsfree-toets indrukken.
- <span id="page-15-6"></span>Telefoneren via de headset:  $\longrightarrow$  Telefoonnummer invoeren  $\Box$  Theadset-toets indrukken

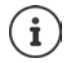

U kunt ook op elk gewenste moment omschakelen tijdens een gesprek.

In de volgende paragrafen staat het symbool **altijd ook voor**  $\Box$  of  $\Box$ .

Tijdens het invoeren van het telefoonnummer:

Onjuist ingevoerde cijfers links naast de cursor wissen: ¤

<span id="page-15-4"></span>Kiezen annuleren: ¤ **EINDE**

<span id="page-15-8"></span>Inkomende oproep tijdens het invoeren van het telefoonnummer:

Oproep beantwoorden: ¤ **ACCEPTEREN**

Oproep weigeren:  $\rightarrow$  **WEIGEREN** 

#### **Kiezen uit Contacten**

of

- <span id="page-16-6"></span>▶ Contacten openen ▶ Contact selecteren ▶ <a> Hoorn opnemen
- **E** ▶ I Contacten ▶ Contacten Device selecteren ▶ Z Hoorn opnemen

Bij meerdere telefoonnummers in contact:  $\blacktriangleright$   $\Box$  Telefoonnummer selecteren

#### <span id="page-16-0"></span>**Kiezen uit de nummerherhalingslijst**

<span id="page-16-3"></span>De nummerherhalingslijst bevat de als laatste gekozen nummers.

- ▶ in de ruststand **OPROEPEN** indrukken ▶ ॑ Vermelding selecteren ▶ ▲ Hoorn opnemen of
- **▶ F** Oproepenlijsten openen ▶ IITGAAND ▶ F Vermelding selecteren ▶ → Hoorn opnemen

#### **Kiezen uit een oproepenlijst**

<span id="page-16-7"></span><span id="page-16-4"></span>De oproepenlijsten bevatten de laatste beantwoorde, uitgaande en gemiste oproepen ( $\rightarrow$  [pag.](#page-26-1) 27). Als het nummer in het telefoonboek is opgeslagen, wordt de naam weergegeven.

**▶ Met △ oproepenlijsten openen ▶ Lijst selecteren (ALLE, BEANTW., GEMIST, UITGAAND)**  $\blacktriangleright$   $\Box$  Vermelding selecteren  $\blacktriangleright$  Hoorn opnemen

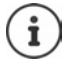

De lijst met nieuwe gemiste oproepen kan ook met de berichtentoets  $\Box$  worden geopend.

#### <span id="page-16-1"></span>**Met snelkiestoets kiezen**

Onder de toetsen 1 - 4 van het toestel kunnen telefoonnummers worden opgeslagen die u met één enkele toetsdruk kunt kiezen.

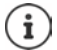

<span id="page-16-5"></span>Snelkiestoets programmeren met de webconfigurator:  $\rightarrow$  [pag. 48](#page-47-0)

**EXECUTE:** Snelkiestoets  $\begin{bmatrix} 1 \end{bmatrix}$  –  $\begin{bmatrix} 4 \text{ g} \text{m} \end{bmatrix}$  lang indrukken ... het onder de toets opgeslagen nummer wordt gekozen, de handsfree-functie of de headset wordt ingeschakeld

#### **Kiezen met functietoets**

Telefoonnummers met een enkele toetsdruk kiezen via een functietoets.

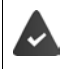

<span id="page-16-8"></span><span id="page-16-2"></span>De functietoets is geprogrammeerd als BLF toets of met een snelkiesnummer.

Functietoetsen programmeren: webconfigurator (+ [pag. 49](#page-48-0))

¤ Functietoets met het gewenste geprogrammeerde telefoonnummer indrukken . . . het nummer dat onder de functietoets is opgeslagen, wordt gekozen, de handsfree-functie wordt ingeschakeld

### <span id="page-17-1"></span>**Terugbellen**

Terugbelopdracht achterlaten als de opgebelde deelnemer bezet is.

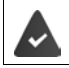

Uw telefooncentrale of de provider ondersteunt deze functie.

#### <span id="page-17-3"></span>**Terugbellen starten**

¤ **TERUGBELLEN** . . . het terugbelverzoek wordt opgeslagen, in het display wordt **Terugbellen** en het telefoonnummer weergegeven

Als de lijn van de deelnemer weer vrij is, wordt de terugbeloproep tot stand gebracht. Het toestel gaat over, in de kopregel wordt **Terugbellen** weergegeven.

Voor elk beschikbaar SIP-account kan een terugbelverzoek worden achtergelaten.

#### <span id="page-17-0"></span>**Anoniem bellen**

<span id="page-17-2"></span>NummerWeergave onderdrukken. Uw telefoonnummer wordt dan niet bij uw gesprekspartner weergegeven.

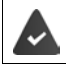

Uw telefooncentrale of de provider ondersteunt deze functie.

■ **F Telefonie opties** ▶ Schakelaar naast **Anonieme oproep** inschakelen

( = de verbinding wordt zonder meesturen van het telefoonnummer tot stand gebracht)

### **Inkomende oproepen**

<span id="page-18-3"></span>Een inkomende oproep wordt door het afspelen van een ringtone, een melding in het display en het knipperen van de status-LED gesignaleerd.

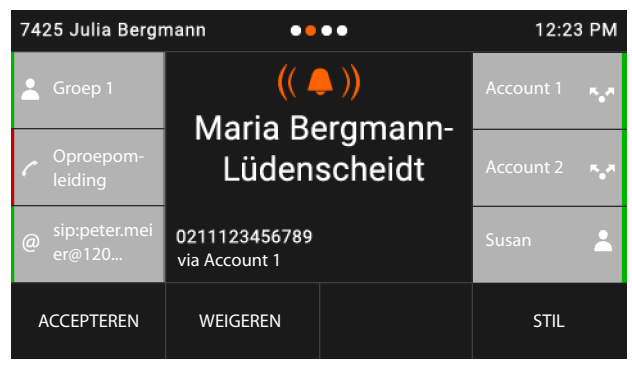

<span id="page-18-1"></span>Op het display verschijnt

- de naam van de beller als deze in het telefoonboek is opgeslagen,
- het nummer van de beller als dit wordt meegestuurd,
- <span id="page-18-0"></span>• het account waarop de oproep binnenkomt,
- een afbeelding van de beller als die wordt meegestuurd (CNIP).

<span id="page-18-2"></span>Oproep beantwoorden: ¤ Hoorn opnemen

of

**▶ Accepteren** . . . de oproep wordt via de handsfree-functie tot stand gebracht.

Oproepsignaal uitschakelen:

¤ **STIL** 

<span id="page-18-4"></span>Oproep weigeren:  $\rightarrow$  **WEIGEREN** 

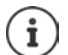

Als dit een terugbeloproep is, verschijnt **Terugbellen** in het display.

Bij een inkomende oproep wordt eerst in het lokale telefoonboek gezocht. Als het nummer niet wordt gevonden, dan worden de andere telefoonboeken doorzocht (mits geconfigureerd).

# <span id="page-19-0"></span>**Beveiliging tegen ongewenste oproepen**

### **Oproepsignaal uit-/inschakelen**

<span id="page-19-2"></span>Een inkomende oproep wordt niet meer met het oproepsignaal gesignaleerd, maar wel in het display weergegeven.

Oproepsignaal in-/uitschakelen: Ster-toets **X** a lang indrukken

Oproepsignaal uitgeschakeld: in het display verschijnt het symbool

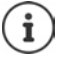

<span id="page-19-3"></span>Oproepsignaal voor anonieme oproepen uitschakelen  $\rightarrow$  [pag. 37](#page-36-0)

#### **Functie "Niet storen" in-/uitschakelen**

<span id="page-19-1"></span>Inkomende oproepen worden niet gesignaleerd.

"Niet storen" in-/uitschakelen:  $\blacktriangleright$  Toets "Niet storen"  $\Box$  indrukken

"Niet storen" ingeschakeld: de toets "Niet storen" licht op, in het display verschijnt de melding **"Niet storen" actief**

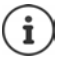

Oproepomleiding configureren [pag. 25](#page-24-1)

De beheerder kan in de webconfigurator een blokkeerlijst met telefoonnummers aanmaken, die nooit op het toestel gesignaleerd worden.

# **Tijdens een gesprek**

#### <span id="page-20-0"></span>**Volume instellen**

<span id="page-20-4"></span>Tijdens een gesprek het volume van de hoorn, de handsfree-functie of van de headset wijzigen.

Harder:  $\boxed{\rightarrow}$  **Dpslaan** U kunt het volume op 10 niveaus instellen. De huidige instelling wordt Zachter: **De Dislaan** weergegeven.

<span id="page-20-8"></span>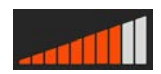

Als er twee seconden niets wordt ingevoerd, wordt de laatste waarde automatisch opgeslagen.

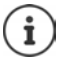

Permanente instellingen voor volume: [pag. 38](#page-37-0)

### <span id="page-20-2"></span>**Microfoon uitschakelen (mute)**

<span id="page-20-6"></span>U kunt de microfoon van de hoorn, de handsfree-functie en de headset uitschakelen. De gesprekspartner hoort niet meer wat er wordt gezegd.

Microfoon in-/uitschakelen: Toets "Microfoon uit" indrukken

Microfoon uitgeschakeld: de toets "Microfoon uit" licht op

### <span id="page-20-1"></span>**Handsfree in-/uitschakelen**

Telefoneren via de luidspreker en microfoon van de handsfree-functie.

Handsfree-functie tijdens een gesprek inschakelen:

<span id="page-20-5"></span>▶ Handsfree-toets indrukken ▶ Hoorn neerleggen

<span id="page-20-3"></span>Handsfree-functie ingeschakeld: de toets licht op

Handsfree-functie tijdens een gesprek uitschakelen:

▶ Hoorn opnemen → b gesprek voortzetten via de hoorn

### **Gesprek beëindigen**

<span id="page-20-7"></span>▶ Hoorn terugleggen op het toestel **of EINDE** 

# **Telefoneren met meerdere deelnemers**

#### <span id="page-21-1"></span>**Wisselgesprek beantwoorden/afwijzen**

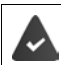

De telefooncentrale of de provider ondersteunt deze functie en de functie is op het toestel ingeschakeld  $($   $\rightarrow$  [pag. 44\)](#page-43-0).

Tijdens een gesprek komt een tweede oproep binnen. De oproep wordt weergegeven op het display en gesignaleerd door een geluidssignaal. In het display wordt de tweede oproep weergegeven.

<span id="page-21-6"></span>Oproep beantwoorden:

**▶** Op de oproepindicatie tikken ▶ ACCEPTEREN . . . de verbinding met de tweede deelnemer wordt tot stand gebracht. De eerste deelnemer wordt in de wachtstand geplaatst en hoort een wachtmuziek.

<span id="page-21-7"></span>Oproep weigeren:

**▶ Op de oproepindicatie tikken ▶ WEIGEREN** 

#### **Wisselgesprek toestaan/weigeren**

<span id="page-21-5"></span>Wisselgesprekken tijdens een gesprek voor alle of voor bepaalde accounts toestaan of weigeren.

**▶ ■ ▶ ۞ Telefonie opties ▶** Schakelaar naast Wisselgesprek inschakelen  $=$  wisselgesprek toegestaan)

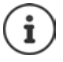

Instellingen voor wisselgesprek definiëren met de webconfigurator  $\rightarrow$  [pag. 44](#page-43-0)

#### **Twee gelijktijdig inkomende oproepen**

Twee gelijktijdig inkomende oproepen worden beide op het display weergegeven.

▶  $\Box$  De oproep selecteren die u wilt beantwoorden ▶  $\Box$  Hoorn opnemen ... de gewenste verbinding wordt tot stand gebracht

De andere oproep wordt behandeld als een wisselgesprek.

### <span id="page-21-0"></span>**Ruggespraak**

<span id="page-21-4"></span><span id="page-21-3"></span>Tijdens een gesprek ruggespraak voeren met een tweede deelnemer.

 $\triangleright$  Ruggespraaktoets  $\triangleright$  indrukken

of

- ¤ Op **RUGGESPRAAK** tikken
- <span id="page-21-2"></span>. . . het eerste gesprek wordt in de wachtstand geplaatst
- $\blacktriangleright$  Ruggespraak starten via de toetsen, uit het telefoonboek, de oproeplijst of met een functietoets

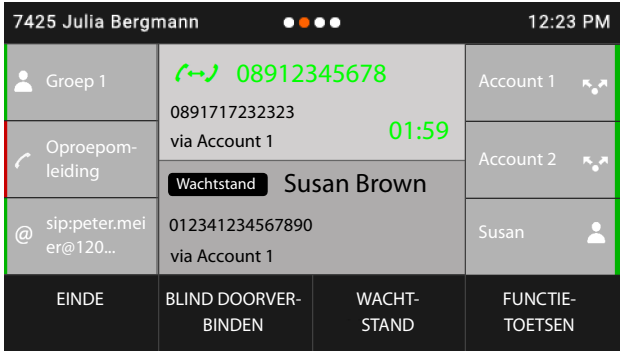

Ruggespraak beëindigen:

▶ **EINDE** . . . de verbinding met de andere gesprekspartner wordt weer ingeschakeld

Gesprekspartners met elkaar verbinden:

▶ Hoorn terugleggen op het toestel

of

▶ Gesprek in de wachtstand selecteren ▶ Doorverbinden . . . het gesprek in de wachtstand wordt overgegeven aan de ruggespraakdeelnemer.

Als de ruggespraakdeelnemer de oproep niet aanneemt, wordt een terugbelopdracht gestart door de deelnemer in de wacht (uw toestel gaat over). Als u de oproep aanneemt, bent u weer verbonden met de deelnemer in de wachtstand.

#### <span id="page-22-0"></span>**Terugbellen uit Contacten of oproepenlijsten:**

Tijdens het gesprek

- $\triangleright$  op **RUGGESPRAAK** tikken of Ruggespraaktoets **indrukken** . . . het gesprek wordt in de wachtstand geplaatst
- ▶ OPEN CONTACTEN/OPEN OPROEPENLIJST ▶ Contactpersoon selecteren ▶  **▶ C** Evt. telefoonnummer selecteren  $\blacktriangleright$   $\blacksquare$  ... het telefoonnummer wordt gekozen

#### **Ruggespraak via functietoetsen**

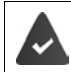

Het telefoonnummer is onder de functietoets opgeslagen, bijv. als snelkiesnummer.

Tijdens het gesprek:

▶ Op **FUNCTIETOETSEN** tikken . . . de eerste pagina met functietoetsen wordt weergegeven ▶ Evt. andere pagina selecteren  $\blacktriangleright$  Op de functietoets met het gewenste telefoonnummer tikken . . . het telefoonnummer wordt gekozen, het eerste gesprek wordt in de wachtstand geplaatst

#### <span id="page-23-0"></span>**Wisselgesprek voeren**

Tussen twee gesprekken heen en weer schakelen. Het andere gesprek wordt telkens in de wachtstand geplaatst.

¤ Tijdens een extern gesprek een tweede deelnemer bellen (ruggespraak) of een tweede oproep beantwoorden  $\blacktriangleright$  door dubbel aantikken of met  $\lceil \frac{1}{n} \rceil$  tussen de deelnemers heen en weer schakelen  $\blacktriangleright$   $\blacksquare$  deelnemer selecteren

Verbinding met de actieve deelnemer verbreken:

**EINDE** ... de verbinding met de andere gesprekspartner wordt weer ingeschakeld

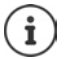

Overige manieren om een wisselgesprek te beëindigen:

- Hoorn terugleggen op het toestel  $\rightarrow$  : De beide andere deelnemers worden met elkaar verbonden.
- De **actieve** deelnemer beëindigt het gesprek: de verbinding met de gesprekspartner in de wacht wordt weer ingeschakeld.
- De deelnemer **in de wachtstand** beëindigt het gesprek: de verbinding met de actieve deelnemer blijft ingeschakeld.

### <span id="page-23-1"></span>**Conferentie**

<span id="page-23-2"></span>Met beide gesprekspartners tegelijk spreken.

Conferentie tijdens een gesprek tot stand brengen:

 $\triangleright$  Conferentietoets  $\sqrt{111}$  indrukken  $\triangleright$  Tweede deelnemer opbellen ... de conferentie wordt gestart zodra de oproep tot stand komt

Conferentie tijdens wisselgesprek starten:

 $\triangleright$  Conferentietoets **111** indrukken ... de deelnemer in de wacht en de actieve deelnemer worden aan de conferentie toegevoegd

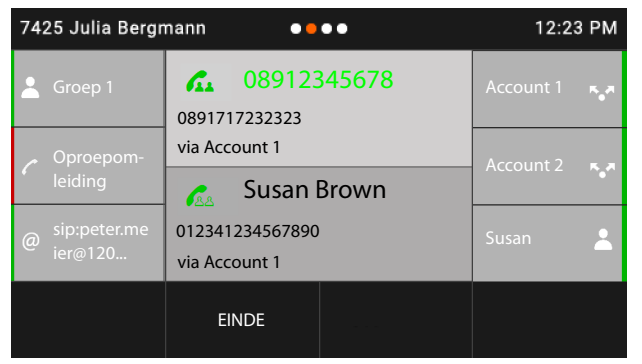

Deelnemer afmelden uit conferentie: Deelnemer selecteren DEINDE

Conferentie beëindigen: • Hoorn terugleggen op het toestel ... de conferentie wordt voor alle deelnemers beëindigd

#### <span id="page-24-3"></span>**Oproep doorverbinden**

Oproep tijdens een gesprek naar een andere externe gesprekspartner doorverbinden:

**▶ BLIND DOORVERBINDEN ▶ Telefoonnummer via het toetsenveld invoeren of uit het** telefoonboek kiezen **▶ DOORVERB. ▶ Hoorn opleggen** 

<span id="page-24-2"></span>Tijdens een wisselgesprek of bij een extern ruggespraakgesprek de beide externe deelnemers met elkaar verbinden:

**▶** Gesprek in de wachtstand selecteren ▶ DOORVERBINDEN . . . het gesprek in de wachtstand wordt overgegeven aan de ruggespraakdeelnemer.

Als de actieve deelnemer de oproep niet aanneemt, wordt een terugbeloproep gestart door de deelnemer in de wachtstand.

# <span id="page-24-1"></span><span id="page-24-0"></span>**Oproepomleiding**

<span id="page-24-4"></span>Inkomende oproepen worden omgeleid naar een andere aansluiting of een voicemaildienst. U kunt voor elke lijn van het toestel oproepomleidingen configureren voor

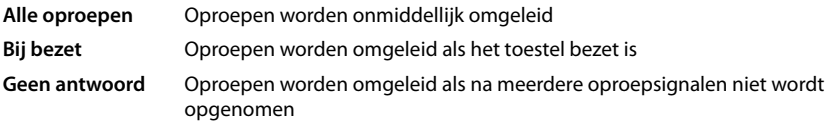

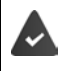

Uw telefooncentrale of de provider ondersteunt deze functie.

Een oproepomleiding naar een antwoordapparaat moet door de beheerder met behulp van de webconfigurator worden geconfigureerd.

#### **Oproepomleiding inschakelen**

¤ Op de startpagina op **OPROEP OMLEIDEN** tikken

of

- **▶ ▶ S** Telefonie opties ▶ Oproep omleiden ▶ Account selecteren
- ▶ Aangeven wanneer de oproepomleiding actief moet worden:

#### **Alle oproepen** / **Bij bezet** / **Geen antwoord**

▶ Selecteren waarheen de oproep moet worden doorgeschakeld: Naar een telefoonnummer:

**▶ Telefoonnummer ▶ Op invoerveld beneden tikken ▶ Telefoonnummer invoeren ▶ Opslaan** ▶ ← terug

Na het antwoordapparaat:

**• Voicemail • Opslaan • < terug ... Oproepen worden omgeleid naar het antwoord**apparaat dat aan het account is toegewezen

Voor oproepomleidingen van het type **Alle oproepen** geeft het display in de ruststand **Oproep omleiden** alsmede het account en de bestemming weer.

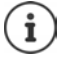

Een oproepomleiding van het type **Geen antwoord** wordt standaard na 120 seconden geactiveerd. U kunt deze vertragingstijd wijzigen in de webconfigurator  $($  [pag. 44\)](#page-43-1).

#### **Telefoneren**

#### <span id="page-25-0"></span>**Oproepomleiding inschakelen**

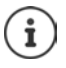

Controleer bij uw provider of beheerder van de telefooncentrale of deze functie gebruikt mag worden op het toestel zelf. In combinatie met sommige platformen zoals bijvoorbeeld Broadworks zal de omleiding worden verstuurd naar het platform door middel van Feature Keysync.

Voor oproepomleidingen van het type **Alle oproepen**:

¤ Op de startpagina op **OPROEP OMLEIDEN** tikken

Voor alle typen:

**▶ ■ ▶ S** Telefonie opties ▶ S Oproep omleiden ▶ S Account selecteren ▶ Type **omleiding selecteren (Alle oproepen / Bij bezet / Geen antwoord) ▶ Uit ▶ < terug** 

Als u een functietoets met de functie Omleiden programmeert, kunt u de oproepomleiding met deze functietoets in- en uitschakelen.

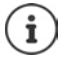

Oproepomleidingen configureren met de webconfigurator:  $\rightarrow$  [pag. 44](#page-43-1) Functietoetsen programmeren met de webconfigurator:  $\rightarrow$  [pag. 49](#page-48-0)

# <span id="page-26-1"></span><span id="page-26-0"></span>**Oproeplijsten**

<span id="page-26-4"></span>Het toestel slaat verschillende soorten oproepen op in lijsten. De volgende oproepenlijsten staan ter beschikking:

<span id="page-26-6"></span><span id="page-26-3"></span><span id="page-26-2"></span>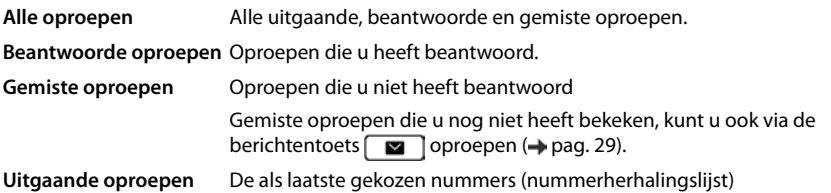

<span id="page-26-5"></span>Als de oproepenlijst vol is, wordt de oudste vermelding door de nieuwe oproep overschreven.

#### **Oproepenlijst openen**

<span id="page-26-8"></span>¤ Lijst selecteren (**ALLE**, **BEANTW.**, **GEMIST**, **UITGAAND**) . . . de oproepen van de geselecteerde lijst worden weergegeven

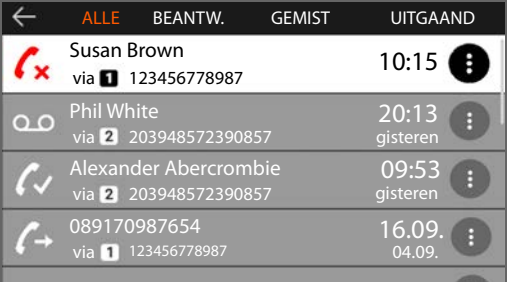

#### <span id="page-26-7"></span>**Informatie over de oproepen**

• Symbool voor het oproeptype:

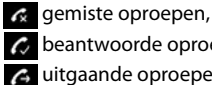

 $\boldsymbol{C}$  beantwoorde oproepen,

uitgaande oproepen,

berichten op een voicemail

- De naam van de beller als het bijbehorende nummer in Contacten is opgeslagen
- Het account waarmee het gesprek werd gevoerd
- Het nummer van de beller of de gebelde deelnemer
- Datum en tijd van de oproep

### **Beller terugbellen**

<span id="page-26-9"></span>¤ Lijst selecteren Vermelding selecteren Hoorn opnemen . . . het nummer wordt gekozen

#### <span id="page-27-0"></span>**Telefoonnummer overnemen in Contacten**

<span id="page-27-2"></span>▶ **Externe Lijst selecteren ▶ Externelding selecteren ▶ Op Extene ▶ Nummer opslaan** . . . Contacten wordt geopend

Nieuwe contactpersoon aanmaken

▶ **- Nieuw** ... een formulier voor een contactpersoon wordt geopend, het telefoonnummer wordt met het type Werk ingevoerd  $\triangleright$  **Naam:** en **Achternaam:** invoeren  $\triangleright$  Evt. type telefoonnummer (**Werk**/**Mobiel**/**Thuis**) wijzigen **Opslaan** . . . de vermelding wordt met de ingevoerde naam en het telefoonnummer uit de oproepenlijst opgeslagen

Telefoonnummer toevoegen aan bestaand contact:

▶ Contactpersoon selecteren ... het telefoonnummer uit de oproepenlijst wordt aan het contact toegevoegd Evt. type nummer selecteren (**Werk**/**Mobiel**/**Thuis**) **Opslaan**

Als alle telefoonnummervelden al bezet zijn, wordt een foutmelding weergegeven. Eventueel een oud telefoonnummer wissen.

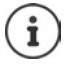

Overige informatie over het lokale telefoonboek:  $\rightarrow$  [pag. 31](#page-30-2)

#### <span id="page-27-1"></span>**Contactpersonen wissen**

Een contactpersoon wissen:

▶ **E** Lijst selecteren ▶ Contact selecteren ▶ Op tikken ▶ INVOER VERWIJ-**DEREN**

<span id="page-27-3"></span>Alle contactpersonen in de geselecteerde lijst wissen:

**▶ △ LIJST DERWIJDEREN** 

# <span id="page-28-0"></span>**Berichtencentrum openen**

Via het Berichtencentrum heeft u met een enkele toetsdruk snelle toegang tot de gemiste oproepen en berichten in de voicemailbox.

Bij nieuwe berichten knippert de berichtentoets  $\Box$ . Een gemiste oproep geldt als nieuw wanneer hij is binnen gekomen nadat de lijst de laatste keer is geopend **Gemiste oproepen** een voicemailbericht is nieuw zolang deze nog niet is beluisterd.

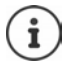

<span id="page-28-1"></span>Welke berichtentypen via het Berichtencentrum kunnen worden opgeroepen, wordt door de beheerder ingesteld met behulp van de webconfigurator of autoprovisioning.

Symbolen voor het type bericht en het aantal **nieuwe** berichten worden in de statusbalk weergegeven.

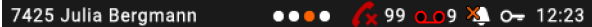

Nieuwe berichten:

**in de lijst Gemiste oproepen** ( $\rightarrow$  [pag.](#page-26-0) 27)

op een voicemail (+ [pag.](#page-29-0) 30)

Het weergegeven aantal is het totaal aantal berichten voor alle accounts.

Berichtencentrum openen:

**EXECTED Berichtentoets**  $\boxed{\bullet}$  indrukken  $\boxed{\bullet}$  Soort bericht selecteren (Voicemail of Gemiste **oproepen**)

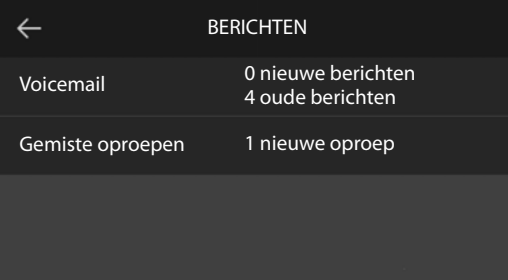

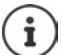

De lijst **Voicemail** wordt altijd weergegeven als het toestel aangemeld is bij een voicemailbox, de lijst **Gemiste oproepen** alleen als deze berichten bevat.

# <span id="page-29-1"></span><span id="page-29-0"></span>**Voicemailberichten**

<span id="page-29-2"></span>Voicemailberichten beheren die op een voicemaildienst zijn ingesproken. Elke voicemail slaat berichten op die via het bijbehorende nummer worden ontvangen.

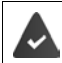

De beheerder heeft de voicemail(s) met de webconfigurator voor het toestel geconfigureerd of de telefooncentrale stelt een voicemail ter beschikking.

### <span id="page-29-3"></span>**Voicemailbericht beluisteren**

▶ Berichtentoets **indrukken ▶ Evt.** voicemail (account) selecteren . . . alle voicemailberichten van het account worden weergegeven Bericht selecteren **AFSPELEN** ... het bericht wordt via de luidspreker van het toestel weergegeven.

Bericht beluisteren via de hoorn:

¤ Hoorn opnemen

Weergave beëindigen:  $\rightarrow$  Verbreektoets  $\rightarrow$  indrukken of hoorn terugleggen op het toestel —

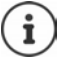

Een inkomende oproep beëindigt de weergave.

# <span id="page-30-1"></span><span id="page-30-0"></span>**Telefoonboeken**

<span id="page-30-4"></span>Ter beschikking staan:

- Contacten (lokaal)
- Bedrijfstelefoonboek (+ [pag. 34\)](#page-33-1)

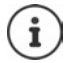

Contacten is ingesteld als standaard telefoonboek. Dit is het telefoonboek dat u oproept met de navigatietoets en waarin de vermeldingen worden opgeslagen als u de functie **Nummer opslaan** ( $\rightarrow$  [pag. 28](#page-27-0)) gebruikt.

De beheerder kan ook een ander telefoonboek als standaard telefoonboek instellen, bijv. een bedrijfstelefoonboek.

# <span id="page-30-2"></span>**Lokaal telefoonboek (Contacten)**

#### <span id="page-30-3"></span>**Contacten openen**

In de ruststand:

 $\blacktriangleright$  Navigatietoets  $\Box$  indrukken

of

#### **▶ I Contacten**

De contacten worden in alfabetische volgorde weergegeven; standaard gesorteerd op achternaam.

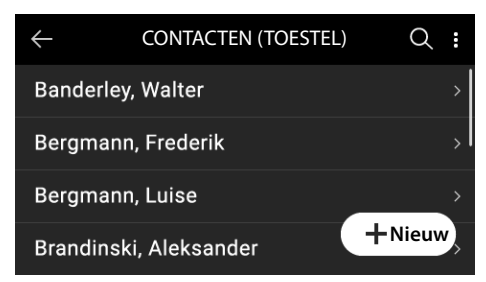

#### **Sortering wijzigen**

#### Op **C** tikken **> SORTEER OP VOORNAAM** resp. **SORTEER OP NAAM**

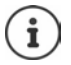

Als een contact geen naam bevat, wordt in plaats hiervan het eerste telefoonnummer opgeslagen als achternaam en weergegeven.

#### **Contact weergeven**

#### **Contactpersoon zoeken**

**• [1**] naar boven of onder vegen of de onderzijde of bovenzijde van de navigatietoets indrukken

of

▶ Op ● tikken ▶ Fill beginletter van een naam of de cijfers van een telefoonnummer invoeren . . . de mogelijke contactpersonen worden weergegeven

#### **Contactpersoon openen**

 $\triangleright$  Tik op de contactpersoon of druk op de navigatietoets

Een contact kan de volgende informatie bevatten:

- Voor- en achternaam (elk max. 32 tekens)
- Tot zes telefoonnummers (elk max. 32 cijfers)

Er kunnen telkens twee telefoonnummers uit de categorieën **Werk**, **Mobiel** en **Thuis** worden toegewezen.

• Bedrijfsnaam (max. 32 tekens)

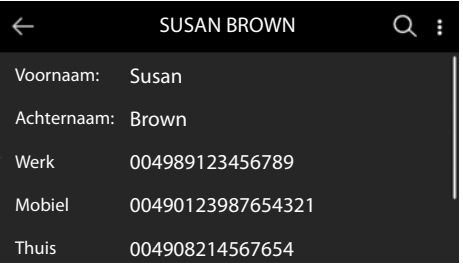

de contactpersoon bladeren

#### **Nieuw contact aanmaken**

- ▶ Contacten openen ▶ Op **-** Nieuw tikken
- ▶ **PLE** Naam invoeren ▶ Opslaan

of

▶ < signal ander veld (Achternaam: of Bedrijf:) selecteren ▶ | selecteren invoeren ▶ **Opslaan**

Telefoonnummers invoeren:

▶ Op Voeg telefoonnummer toe tikken ▶ Nummercategorie (Werk / Mobiel / Thuis) selecteren Telefoonnummer invoeren **Opslaan**

#### Contactpersoon opslaan: **Dopslaan**

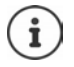

Nieuw contact aanmaken met telefoonnummer uit de oproepenlijst:  $\rightarrow$  [pag. 28](#page-27-0) Informatie over invoeren van tekst:  $\rightarrow$  [pag. 14](#page-13-1)

#### **Contactpersoon wijzigen**

<span id="page-32-0"></span>▶ Contactpersoon openen ▶ Contact openen ▶ Bewerken ▶ <a> Invoerveld selecteren Evt. oude tekst wissen, nieuwe tekst invoeren **Dopslaan** 

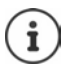

Informatie over invoeren van tekst:  $\rightarrow$  [pag. 14](#page-13-1)

#### **Kiezen uit Contacten**

<span id="page-32-3"></span>▶ Contacten openen ▶ Contact selecteren ▶ → Hoorn opnemen Bij meerdere telefoonnummers in contactpersoon:  $\blacktriangleright$   $\lceil \cdot \rceil$  Telefoonnummer selecteren

of

▶ Contacten openen ▶ Contact selecteren ▶ Contact openen ▶ Contacten openen ▶ Contacten openen ▶ Contacter nummer selecteren  $\blacktriangleright\blacktriangleright$  Hoorn opnemen of navigatietoets indrukken

Account voor de oproep selecteren:  $\blacktriangleright$  Op  $\bigcirc$  tikken  $\blacktriangleright$  Account selecteren ... de oproep wordt direct via het geselecteerde account tot stand gebracht

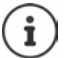

Terugbellen uit telefoonboek: + [pag. 22](#page-21-0)

#### <span id="page-32-1"></span>**Contactpersonen wissen**

Geselecteerde contacten uit de lijst wissen:

▶ Contacten openen ▶ Op **the LIJST BEWERKEN** ▶ Eén of meerdere contacten markeren (O = geselecteerd) > Verwijderen > Vraag met Ja bevestigen . . . de gemarkeerde contacten worden gewist

<span id="page-32-2"></span>De hele lijst wissen:

**▶** Op **tikken ▶ LIJST BEWERKEN ▶** Op **the Selecteer alles ▶ Verwijderen** ▶ Vraag met **Ja** bevestigen . . . alle contacten worden gewist

# <span id="page-33-1"></span><span id="page-33-0"></span>**Bedrijfstelefoonboek**

<span id="page-33-2"></span>Als binnen het netwerk van uw onderneming een telefoonboek ter beschikking wordt gesteld, kunt u dit vanaf uw toestel gebruiken.

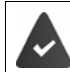

De beheerder heeft het telefoonboek in de webconfigurator geconfigureerd en ingeschakeld.

### **Bedrijfstelefoonboek openen**

<span id="page-33-4"></span>In de ruststand:

▶ Wanneer uw beheerder een displaytoets Telefoonboek heeft ingesteld, wordt de telefoonboeknaam getoond. Op displaytoets Telefoonboek (**LDAP/XML/XSI**) tikken

of

**▶ Navigatietoets | lang** indrukken ▶ Bedrijfstelefoonboek selecteren

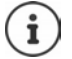

Het bedrijfstelefoonboek wordt weergegeven onder de naam die de beheerder binnen de webconfigurator heeft ingevoerd.

#### **Contactpersoon zoeken**

▶ **· · ·** Zoekbegrip invoeren

of

<span id="page-33-3"></span>▶ Op **O**, tikken ▶ HI Naam (resp. beginletter) invoeren

 . . . zodra de invoer wordt onderbroken, wordt het zoekproces gestart. Alle mogelijke contacten worden weergegeven. Als er geen overeenkomend contact wordt gevonden, verschijnt het zoekveld opnieuw. U kunt een nieuwe zoekactie starten.

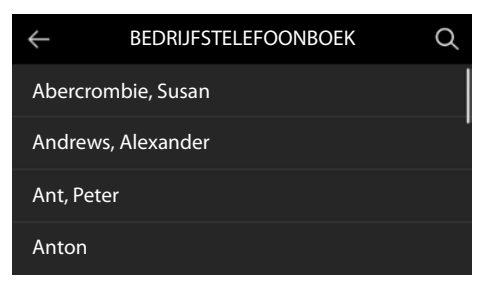

#### **Contactpersoon weergeven**

▶ Contactpersoon zoeken ▶ Op de contactpersoon tikken of de navigatietoets indrukken

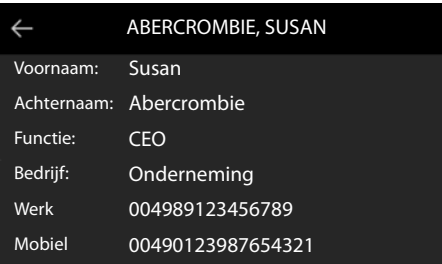

<span id="page-34-0"></span>Een contact kan de volgende informatie bevatten (afhankelijk van de informatie die vanuit het bedrijfstelefoonboek wordt aangeboden):

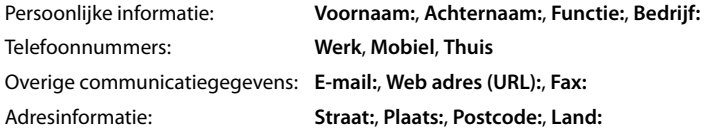

#### **Telefoonnummer uit het bedrijfstelefoonboek kiezen**

<span id="page-34-1"></span>**▶ Contactpersoon selecteren ▶ A** Hoorn opnemen Bij meerdere telefoonnummers in contactpersoon:  $\blacktriangleright$  Telefoonnummer selecteren

# <span id="page-35-7"></span>**Instellingen**

<span id="page-35-0"></span>Bij levering is het toestel geprogrammeerd met een aantal standaardinstellingen. Afzonderlijke instellingen kunnen via het displaymenu of vanaf de PC met de webconfigurator worden gewijzigd. Webconfigurator  $\rightarrow$  pag. 42

# <span id="page-35-1"></span>**Basisinstellingen**

# <span id="page-35-2"></span>**Datum en tijd**

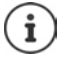

<span id="page-35-6"></span><span id="page-35-3"></span>Op uw toestel is het adres van een tijdserver in het internet of het lokale netwerk opgeslagen. De datum en tijd van deze server worden overgenomen als de telefoon verbonden is met het netwerk en de synchronisatiefunctie met de tijdserver is ingeschakeld. Handmatige instellingen worden dan overschreven.

Instellingen voor de tijdserver in de webconfigurator + [pag. 51](#page-50-0)

#### ¤ **Instellingen Datum & Tijd**

Wisselen tussen de invoervelden:  $\blacktriangleright$   $\Box$  Naar onder of boven vegen of onder- of bovenkant van de navigatietoets indrukken

<span id="page-35-5"></span><span id="page-35-4"></span>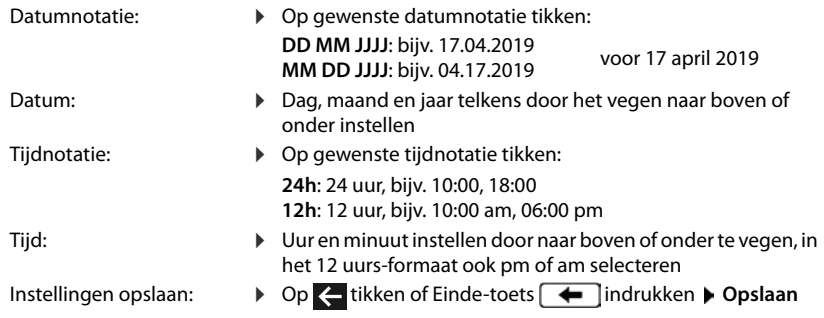

# <span id="page-36-1"></span>**Oproepsignalen (ringtones)**

<span id="page-36-7"></span>Voor het oproepsignaal kunt u het volume en de ringtone instellen; u kunt het oproepsignaal helemaal uitschakelen voor anonieme oproepen.

### <span id="page-36-2"></span>**Volume**

<span id="page-36-5"></span>U kunt het volume van het oproepsignaal voor inkomende oproepen op tien verschillende niveaus instellen.

**▶ ■ ▶ © Instellingen ▶ C Geluidsinstellingen ▶ Ringtoon ▶ Volume ...** 

het oproepsignaal wordt op het actuele volume weergegeven met de ringtone die voor externe oproepen is ingesteld; het volume wordt grafisch weergegeven

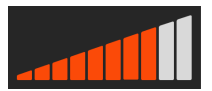

 $\triangleright$  Op het gewenste niveau tikken of met  $\blacksquare$  gewenste volume

selecteren  $\blacktriangleright$  Op  $\blacktriangleright$  tikken of Einde-toets  $\blacklozenge$  indrukken ... de instelling wordt opgeslagen

Volume van het oproepsignaal wijzigen tijdens een inkomende oproep:

<span id="page-36-4"></span> $\triangleright$  Volumetoetsen  $\rightarrow$  (harder) of  $\rightarrow$  (zachter) indrukken

### <span id="page-36-3"></span>**Ringtone**

Verschillende ringtones voor verschillende typen oproepen (**Standaard Ringtoon**, **Externe oproepen**, **Interne oproepen**, **Groepsoproepen**) en SIP-accounts instellen.

¤ **Instellingen Geluidsinstellingen Ringtoon Ringtonen** Oproeptype selecteren dat met de ringtone moet worden gesignaleerd  $\blacktriangleright \Box$  Gewenste ringtone selecteren  $\triangleright$  Op  $\leq$  tikken of Einde-toets  $\cdot$  indrukken ... de instelling wordt opgeslagen

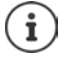

Extra ringtones op het toestel laden:  $\rightarrow$  [pag. 46](#page-45-0)

#### <span id="page-36-0"></span>**Oproepsignaal voor anonieme oproepen uitschakelen**

<span id="page-36-6"></span>Voorkomen dat het oproepsignaal klinkt bij anonieme oproepen waarbij het telefoonnummer niet wordt meegestuurd.

**▶ ■ ▶ ⊙ Instellingen ▶ 『 Geluidsinstellingen ▶ Ringtoon ▶** Schakelaar naast **Anonieme oproepen stil** inschakelen (**in figure 1)** = het toestel signaleert geen anonieme oproepen)

# <span id="page-37-0"></span>**Gespreksvolume**

<span id="page-37-6"></span>Het gespreksvolume (volume tijdens een gesprek) kan individueel voor de hoorn, luidspreker en een aangesloten headset in tien niveaus worden ingesteld.

- ¤ **Instellingen Geluidsinstellingen Gespreksvolume Hoorn**, **Handsfree** of **Headset** selecteren
	- . . . de huidige instelling wordt grafisch weergegeven.
	- $\triangleright$  Op het gewenste niveau tikken of met  $\cdot$  gewenste volume selecteren  $\triangleright$  Op  $\leftarrow$  tikken of Einde-toets  $\leftarrow$  indrukken ... de instelling wordt opgeslagen

Volume tijdens een gesprek instellen:

 $\triangleright$  Volumetoetsen  $\rightarrow$  (harder) of  $\rightarrow$  (zachter) indrukken

<span id="page-37-1"></span>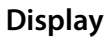

#### <span id="page-37-2"></span>**Screensaver**

Als screensaver voor weergave tijdens de ruststand kunt u kiezen uit een digitale of analoge klok

- **▶ ۞ Instellingen ▶ Display ▶ Screensaver** ... vervolgens
	-
	- Inschakelen: **Inschakelen:** Naast Start na met **tijd** tijd instellen voor het display in rust die moet verlopen voordat de screensaver wordt ingeschakeld: 10, 20, 30, 40, 50 of 60 minuten

Screensaver selecteren:

- <span id="page-37-4"></span><span id="page-37-3"></span>▶ Op **Digitale Klok** of **Analoge Klok** tikken (○ = geselecteerd)
- Selectie opslaan: **Deparation Deparation** 
	-

#### **Screensaver stoppen**

▶ Willekeurige toets **kort** indrukken . . . het display keert terug in de ruststand

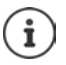

Screensaver instellen met de webconfigurator:  $\rightarrow$  [pag. 47](#page-46-0)

# **Helderheid**

<span id="page-37-5"></span>De displayverlichting voor het rustdisplay, het normale gebruik en de screensaver kan onafhankelijk van elkaar op tien niveaus worden ingesteld.

¤ **Instellingen Display Helderheid Standby** | **Helderheid** | **Helderheid**  screensaver . . . de actuele instelling wordt grafisch weergegeven ▶ Op het gewenste niveau tikken of met  $\Box$  gewenste helderheid selecteren  $\blacktriangleright$  Op  $\blacktriangleleft$  tikken of Einde-toets  $\Box$ indrukken . . . de instelling wordt opgeslagen

#### <span id="page-38-0"></span>**Achtergrondafbeelding/achtergrondkleur**

<span id="page-38-3"></span>Achtergrondafbeelding voor de startpagina wijzigen. U kunt kiezen uit verschillende afbeeldingen of zwart-wit motieven. Als u eigen afbeeldingen op het toestel heeft opgeslagen, dan kunt u deze ook selecteren.

▶ **ID** ▶ B Instellingen ▶ C Display ▶ Achtergrond afbeelding ... de beschikbare afbeeldingen worden weergegeven  $\blacktriangleright$  Gewenste afbeelding selecteren ( $\bigcirc$  = geselecteerd)

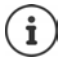

Eigen afbeeldingen laden:  $\rightarrow$  [pag. 47](#page-46-0)

# <span id="page-38-1"></span>**Taal**

<span id="page-38-7"></span>De taal voor de displayweergave instellen.

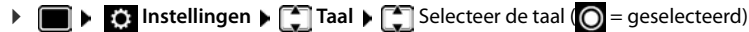

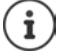

Displaytaal instellen met webconfigurator:  $\rightarrow$  [pag. 47](#page-46-1)

# <span id="page-38-2"></span>**Lokaal netwerk**

Netwerkinstellingen van het toestel weergeven.

**▶**  $\blacksquare$  ▶  $\lozenge$  Instellingen ▶ Lokaal netwerk

<span id="page-38-6"></span><span id="page-38-5"></span><span id="page-38-4"></span>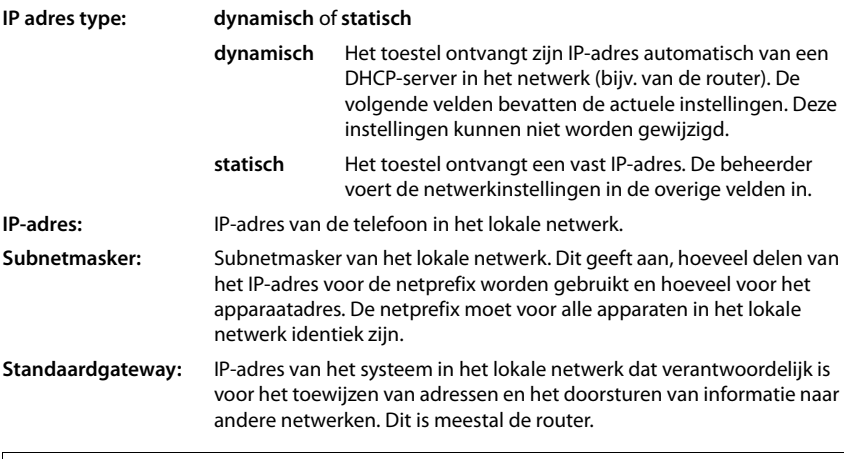

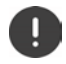

Deze instellingen mogen bij voorkeur alleen door de beheerder worden gewijzigd.

# <span id="page-39-0"></span>**VLAN**

<span id="page-39-6"></span>Een lokaal netwerk kan worden opgedeeld in logische deelnetwerken, zogeheten VLAN's (VLAN = Virtual Local Area Network). VLAN's worden bijvoorbeeld gebruikt om het dataverkeer van verschillende diensten (internettelefonie, internet-tv, ...) van elkaar te scheiden en om verschillende prioriteiten vast te leggen voor het dataverkeer.

VLAN-instellingen van het toestel weergeven.

#### ¤ **Instellingen VLAN**

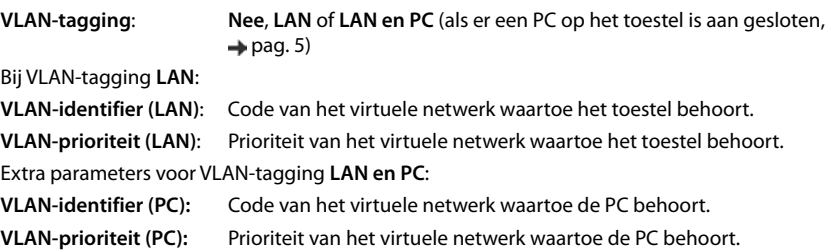

Deze instellingen kunnen alleen door de beheerder worden gewijzigd.

### <span id="page-39-2"></span>**Toestel opnieuw starten**

<span id="page-39-4"></span>Indien nodig, kunt u het toestel opnieuw starten. Alle instellingen blijven behouden.

**▶ ■ ▶ ۞ Instellingen** ▶ Herstarten ▶ Vraag met OK bevestigen

# <span id="page-39-1"></span>**Standaardinstellingen van het toestel herstellen**

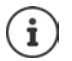

O

Deze functie kan uitsluitend door de beheerder worden uitgevoerd.

U kunt uw persoonlijke instellingen opslaan voordat u de reset uitvoert:  $\rightarrow$  [pag. 52](#page-51-0)

<span id="page-39-3"></span>Alle instellingen worden teruggezet op de standaardinstellingen. Netwerkconfiguratie, SIPaccounts, telefoonboeken, oproepenlijsten en alle individuele instellingen worden gewist resp. teruggezet op de standaardinstellingen.

**E i Instellingen** ▶ Standaardinstellingen ▶ Vraag met Standaardinstellingen bevestigen Wachtwoord invoeren **OK**

#### <span id="page-39-5"></span>**Reset via toesteltoets**

 $\triangleright$  Voeding van het toestel loskoppelen  $\triangleright$  Navigatietoets  $\blacksquare$  indrukken  $\triangleright$  Toets ingedrukt houden en voeding opnieuw aansluitenToets na 10 sec loslaten

# <span id="page-40-0"></span>**Informatie over het toestel weergeven**

<span id="page-40-2"></span>De menu-optie **Info** geeft informatie over belangrijke instellingen van het toestel.

<span id="page-40-6"></span><span id="page-40-5"></span><span id="page-40-4"></span><span id="page-40-3"></span><span id="page-40-1"></span>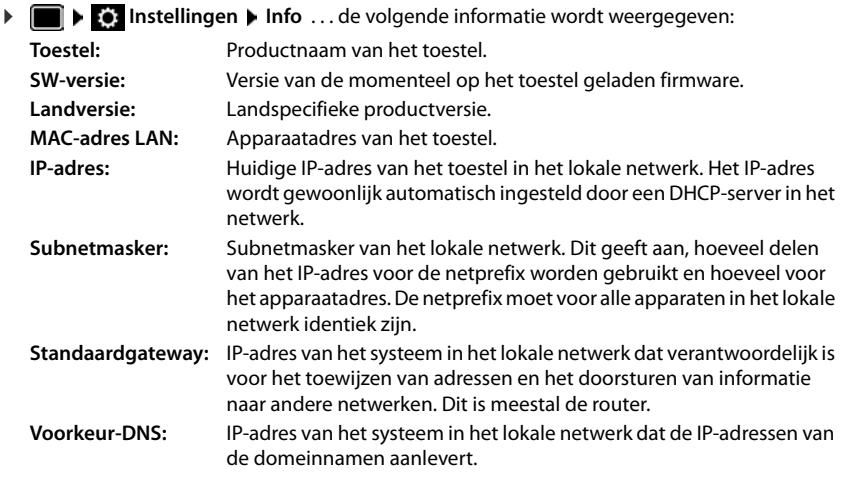

 $\mathbf{i}$ 

Meer informatie over de instellingen en de status van het toestel kunt u de statusindicatie van de webconfigurator ontnemen ( $\rightarrow$  [pag. 53](#page-52-2)).

# <span id="page-41-2"></span><span id="page-41-0"></span>**Overige instellingen invoeren met de webconfigurator**

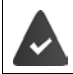

<span id="page-41-6"></span>Het toestel is verbonden met het lokale netwerk.

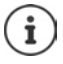

Dit hoofdstuk beschrijft de functies van de webconfigurator voor gebruikers. Informatie voor beheerders:  $\rightarrow$  [wiki.gigasetpro.com](http://wiki.gigasetpro.com)

# <span id="page-41-10"></span>**Webconfigurator**

#### <span id="page-41-3"></span>**IP-adres van het toestel opvragen**

Voor de toegang tot de webconfigurator heeft u het IP-adres van het toestel nodig.

IP-adres weergeven in het display van het toestel:

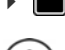

**i Fo** Instellingen **Info** ... het IP adres wordt weergegeven op de onderste regel.

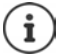

Het IP-adres kan van tijd tot tijd worden aangepast; dit is afhankelijk van de instellingen van de DHCP-server in uw netwerk.

#### **Webconfigurator starten**

- ▶ Webbrowser op de PC openen ▶ IP-adres van het toestel (zonder voorafgaande nullen) invoeren in het adresveld van de browser . . . het aanmeldscherm verschijnt
- <span id="page-41-5"></span>**▶ Taal selecteren ▶ Gebruikersrol User selecteren ▶ Wachtwoord invoeren (standaardinstel**ling: user) **Login** . . . de webconfigurator wordt gestart, de pagina **Ringtonen** wordt weergegeven

#### **Wachtwoord wijzigen**

<span id="page-41-11"></span>**▶ Rechtsboven op het symbool A** klikken ▶ Verander wachtwoord selecteren ▶ nieuw wachtwoord invoeren **b** nieuw wachtwoord herhalen **b** Opslaan

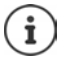

Het wachtwoord kan ook door de beheerder worden gewijzigd.

#### <span id="page-41-1"></span>**Toestel-PIN wijzigen**

De toestel-PIN wordt bijvoorbeeld gebruikt voor de toetsblokkering van het toestel ( $\rightarrow$  [pag.](#page-14-0) 15).

<span id="page-41-7"></span>**EXECUTE:** Rechtsboven op het symbool **A** klikken **F** Toestel PIN aanpassen selecteren **F** actuele PIN invoeren (standaard: 1234) nieuwe PIN invoeren nieuwe PIN herhalen **Die Opslaan** 

#### **Taal wijzigen**

<span id="page-41-4"></span>**▶ Rechtsboven op het symbool ▲ klikken ▶ Taal wijzigen selecteren ▶ gewenste taal uit de** lijst **Taal** selecteren **Dopslaan** 

#### <span id="page-41-9"></span>**Webconfigurator afsluiten**

<span id="page-41-8"></span>**▶ Rechtsboven op het symbool ▲ klikken ▶ Afmelden selecteren . . . het aanmeldscherm** wordt weer weergegeven

# <span id="page-42-1"></span>**Functies van de webconfigurator**

<span id="page-42-0"></span>Onderstaande afbeelding geeft de menu-opties weer van de webconfigurator voor gebruikers. Informatie over de beheerderprofielen  $\rightarrow$  [wiki.gigasetpro.com](http://wiki.gigasetpro.com)

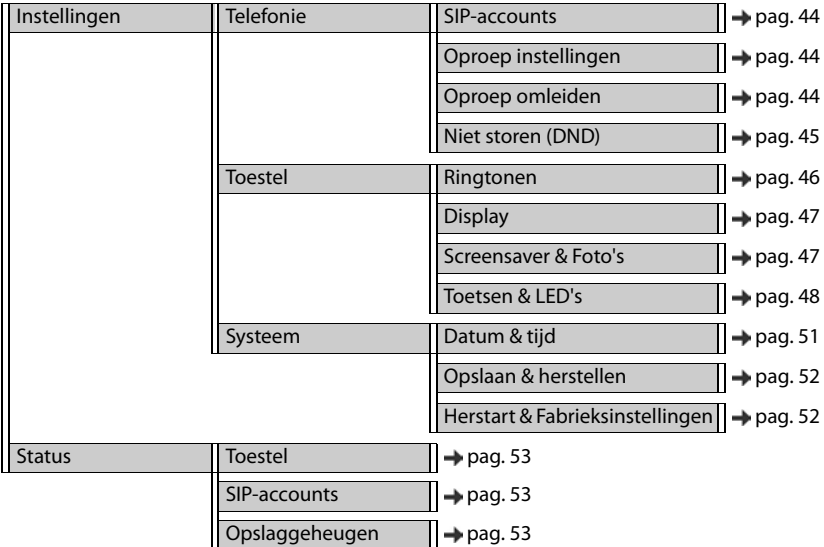

# **Telefonie**

#### <span id="page-43-2"></span>**Standaard uitgaand SIP-account wijzigen**

<span id="page-43-7"></span><span id="page-43-5"></span>Als het toestel over meer dan een SIP-account beschikt, worden uitgaande oproepen via het standaard uitgaande SIP-account tot stand gebracht ( $\rightarrow$  [pag.](#page-15-1) 16).

Standaard uitgaand SIP-account wijzigen:

<span id="page-43-6"></span>¤ **Instellingen Telefonie SIP-accounts**

Alle geconfigureerde SIP-accounts worden weergegeven. Het veld (O) onder **Standaard uitgaand account** geeft aan, welk SIP-account op dit moment geselecteerd is.

**▶ Gewenst SIP-account markeren ▶ Opslaan** 

Alleen actieve SIP-accounts kunnen worden geselecteerd.

#### <span id="page-43-3"></span><span id="page-43-0"></span>**Instellingen voor wisselgesprekken**

<span id="page-43-8"></span>Toestel instellen voor ontvangst van een oproep tijdens een bestaand gesprek.

#### ¤ **Instellingen Telefonie Oproep instellingen**

Voor elk SIP-account:

Wisselgesprek toestaan/weigeren:

**▶** Optie onder **Wisselgesprek weergeven** markeren (♥ = wisselgesprek toestaan) / markering verwijderen ( $\vert$  = wisselgesprek weigeren)

Wisselgesprek toegestaan:

¤ **Akoestisch signaal** uit de lijst selecteren **Uit**: de oproep wordt alleen in het display weergegeven of signalering met een geluidssignaal (beep): eenmalig of alle 4, 10 of 20 seconden

Instellingen opslaan: **Opslaan**

#### <span id="page-43-4"></span><span id="page-43-1"></span>**Oproepomleiding configureren**

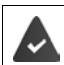

De provider/de telefooncentrale ondersteunt deze functie.

Inkomende oproepen omleiden naar een ander telefoonnummer of een voicemaildienst.

#### ¤ **Instellingen Telefonie Oproep omleiden**

Voor elk SIP-account (**Inkomend SIP-account**):

**Alle oproepen** Alle inkomende oproepen omleiden.

Bij bezet **Inkomende oproepen omleiden als het SIP-account bezet is.** 

**Tijdsoverschrijding** Inkomende oproepen omleiden als deze na afloop van een bepaalde tijdsduur niet worden beantwoord.

Bestemming voor oproepomleiding instellen:

▶ Veld ● onder **Voicemail** markeren

of

▶ Veld ● onder **Doelnummer** markeren ▶ Telefoonnummer invoeren dat als bestemming voor de omleiding moet worden gebruikt

Voor een oproepomleiding **Tijdsoverschrijding**:

¤ Uit de lijst **Vertraging** de tijdsduur selecteren waarna de oproepomleiding moet worden ingeschakeld

Oproepomleiding inschakelen/uitschakelen:

**▶** Optie onder **Actief** markeren (  $\blacktriangledown$  = ingeschakeld) / Markering wissen (  $\blacktriangledown$  = niet ingeschakeld**) Opslaan**

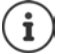

Oproepomleiding configureren via het displaymenu: [pag. 25](#page-24-0)

#### <span id="page-44-2"></span><span id="page-44-0"></span>**Niet storen (DND)**

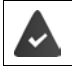

De provider/de telefooncentrale ondersteunt deze functie.

Afzonderlijke telefoonnummers en/of alle anonieme oproepen blokkeren. Oproepen van geblokkeerde telefoonnummer worden niet meer gesignaleerd.

#### ¤ **Instellingen Telefonie Niet storen (DND)**

De blokkeerlijst bevat alle geblokkeerde telefoonnummers.

<span id="page-44-1"></span>Blokkeerlijst inschakelen: ¤ Schakelaar naast **Niet storen-lijst** op **Ja** instellen

Telefoonnummer blokkeren:

- <span id="page-44-3"></span>▶ Naam en Telefoonnummer van de oproep invoeren ▶ op **Toevoegen** klikken (<mark>Lan</mark>delingeschakeld)
- 
- Vermelding wissen:  $\longrightarrow$  Naast de vermelding op  $\Box$  klikken

Alle vermeldingen wissen:

¤ op **Alles verwijderen** klikken

Alle anonieme oproepen blokkeren:

¤ Optie **Anonieme oproepen blokkeren** inschakelen (**Ja** = ingeschakeld)

Instellingen opslaan: ¤ **Opslaan**

# **Toestel**

#### <span id="page-45-1"></span><span id="page-45-0"></span>**Ringtones instellen en laden**

<span id="page-45-5"></span><span id="page-45-3"></span>Voor elk geconfigureerd SIP-account een eigen ringtone instellen of een standaard-ringtone voor alle SIP-accounts gebruiken.

¤ **Instellingen Toestel Ringtonen**

#### **Ringtones selecteren**

De standaard-ringtone wordt voor SIP-accounts of gebeurtenissen gebruikt waarvoor heen eigen ringtone is ingesteld.

**▶ Ringtone uit de lijst Standaard ringtoon** selecteren ▶ op Afspelen klikken . . . de geselecteerde ringtone wordt weergegeven **Opslaan**

Standaard-ringtone voor alle oproepen gebruiken.

#### **▶** op **Voor alle oproepen gebruiken klikken ▶ Opslaan**

of

voor elk SIP-account een eigen ringtone instellen:

▶ Ringtones voor de verschillende gebeurtenissen uit de lijsten selecteren ▶ op Afspelen klikken . . . de gewenste ringtone wordt weergegeven **Opslaan**

Voor de volgende gebeurtenissen kunnen verschillende ringtones worden ingesteld: **Externe oproepen**, **Interne oproepen**, **Groepsoproepen**.

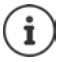

<span id="page-45-2"></span>Ringtones via het displaymenu instellen  $\rightarrow$  [pag. 37](#page-36-1)

#### **Ringtones laden vanaf de PC**

De beschikbare ringtones worden met hun bestandsnaam en grootte weergegeven. U kunt maximaal 20 extra ringtones vanaf de PC naar het geheugen van het toestel kopiëren.

De gegevens moeten in het volgende formaat op de PC aanwezig zijn:

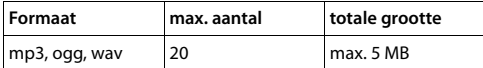

▶ Naast **Ringtoon-bestand** op **Blader** klikken ▶ in de verkenner naar de lokatie van de ringtone-bestanden bladeren en het gewenste bestand selecteren . . . de bestandsnaam wordt weergegeven

<span id="page-45-4"></span>Ringtone-bestand laden:  $\rightarrow$  op  $\pm$  klikken ... het ringtone-bestand wordt gekopieerd naar het interne toestelgeheugen en opgenomen in de selectielijsten

Ringtone-bestand wissen:  $\triangleright$  op  $\widehat{\mathbb{I}}$  klikken ... het ringtone-bestand wordt uit de lijst gewist

Instellingen opslaan: ¤ **Opslaan**

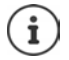

Beschikbare geheugenruimte controleren:  $\rightarrow$  [pag. 53](#page-52-5)

#### <span id="page-46-2"></span><span id="page-46-1"></span>**Instellingen voor het display**

Het telefoondisplay aan uw eigen wensen aanpassen.

<span id="page-46-4"></span>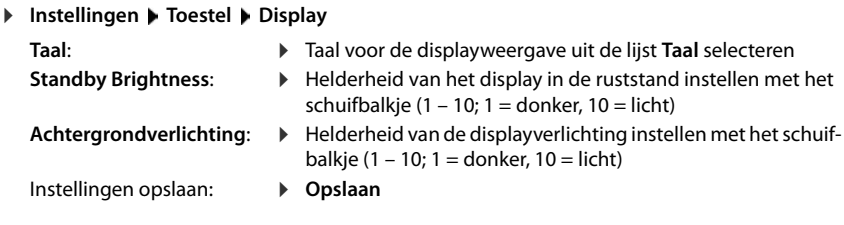

Alle instellingen kunnen ook via het displaymenu worden uitgevoerd:  $\rightarrow$  [pag. 38](#page-37-1)

# <span id="page-46-3"></span><span id="page-46-0"></span>**Afbeeldingen laden en screensaver instellen**

Als Screensaver kunt u kiezen uit een analoge klok of een digitale klok.

Voor de startpagina kunt u als achtergrond diverse afbeeldingen gebruiken: u kunt bovendien eigen afbeeldingen op het toestel laden.

#### ¤ **Instellingen Toestel Screensaver & Foto's**

#### <span id="page-46-5"></span>**Screensaver configureren**

- ¤ Uit de lijst **Screensaver Timeout** de tijd instellen voor het display in rust die moet verlopen voordat de screensaver wordt ingeschakeld 0 = screensaver uitgeschakeld;
- ¤ Uit de lijst **Screensaver** de gewenste screensaver selecteren (**Analoge klok** of **Digitale klok**)

#### Instellingen opslaan: **Opslaan**

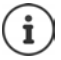

i

Screensaver via het displaymenu instellen:  $\rightarrow$  [pag. 38](#page-37-2)

#### **Overige instellingen invoeren met de webconfigurator**

#### **Afbeeldingen laden**

<span id="page-47-2"></span>De afbeeldingen gebruikt u als achtergrond voor de startpagina. Naast de meegeleverde motieven kunt u maximaal 20 eigen afbeeldingen vanaf een PC naar het geheugen van het toestel kopiëren. De beschikbare afbeeldingen worden in de lijst **Opgeslagen foto's** weergegeven.

De gegevens moeten in het volgende formaat op de PC aanwezig zijn:

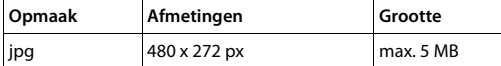

**▶ Naast Foto bestand** op **Blader** klikken ▶ In de verkenner naar de locatie van de afbeeldingen bladeren en het gewenste bestand selecteren . . . de bestandsnaam wordt weergegeven

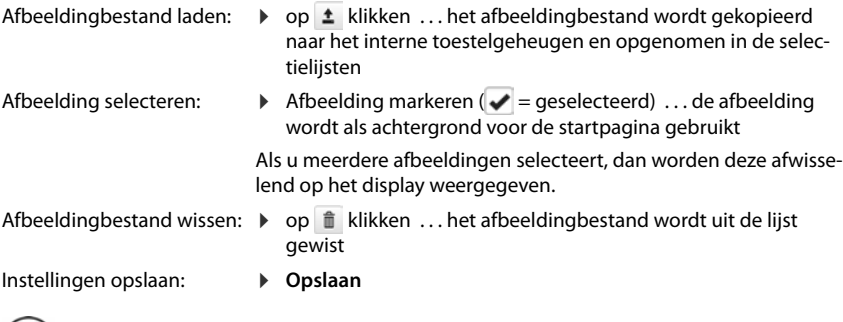

Beschikbare geheugenruimte controleren:  $\rightarrow$  [pag. 53](#page-52-5)

#### <span id="page-47-1"></span><span id="page-47-0"></span>**Snelkiestoetsen programmeren**

De toetsen  $\boxed{1}$  –  $\boxed{4}$  GHI van het toestel programmeren met een snelkiesnummer of functie. Kiezen met snelkiestoets:  $\rightarrow$  [pag.](#page-16-1) 17

#### ¤ **Instellingen Toestel Toetsen & LED's**

De tabel **Snelkiestoetsen op toetsenblok** bevat voor de toetsen 1 - 4 telkens een vermelding.

Functie toewijzen:

<span id="page-47-3"></span> $\mathbf{i}$ 

**▶** Op de vermelding klikken ▶ functie uit de lijst selecteren ▶ Opslaan

**Standaard** De toets heeft de standaardfunctie (cijfertoets).

**Snelkiezen** De toets wordt gebruikt als snelkiestoets voor een telefoonnummer

- ▶ Telefoonnummer in het tekstveld invoeren.
- **FAC** (Function Access Code) De toets verstuurt een code naar de telefooncentrale of de provider om een functie of dienst in- of uit te schakelen.
	- ▶ Code in het tekstveld invoeren.

Voorbeeld: \*71 Oproepomleiding inschakelen

\*071 Oproepomleiding uitschakelen

- **Action URL** De toets wordt gebruikt om een action-URL op te roepen. Va een action-URL kan het toestel communiceren met een webserver-toepassing.
	- ¤ URL in het tekstveld invoeren.

#### <span id="page-48-0"></span>**Functietoetsen programmeren**

Functietoetsen  $\rightarrow$  [pag.](#page-9-1) 10

#### ¤ **Instellingen Toestel Toetsen & LED's**

De tabellen **Functietoetsen** – **Idle Scherm**, – **Scherm 1** en – **Scherm 2** bevatten een vermelding voor elke ingestelde functietoets.

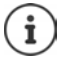

<span id="page-48-4"></span>Als op het toestel een uitbreidingsmodule is aangesloten, staan onder **Functie toetsen - Uitbreidingsmodule** overige functietoetsen ter beschikking. Deze toetsen worden op dezelfde manier geprogrammeerd als de functietoetsen in het display.

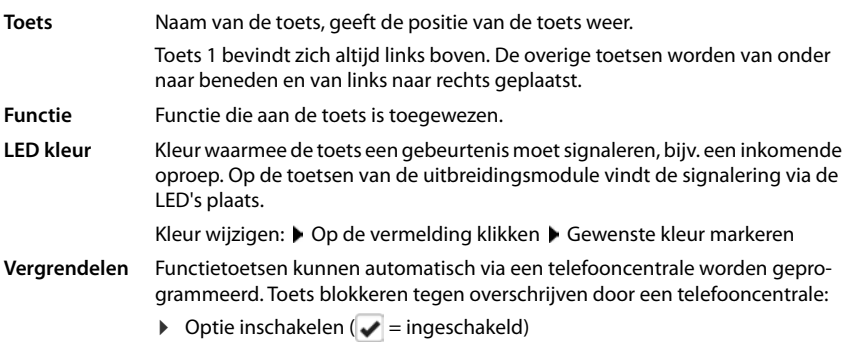

Functie toewijzen:

**▶** Op de vermelding klikken ▶ functie uit de lijst selecteren ▶ Opslaan

Mogelijke functies:

<span id="page-48-3"></span><span id="page-48-2"></span><span id="page-48-1"></span>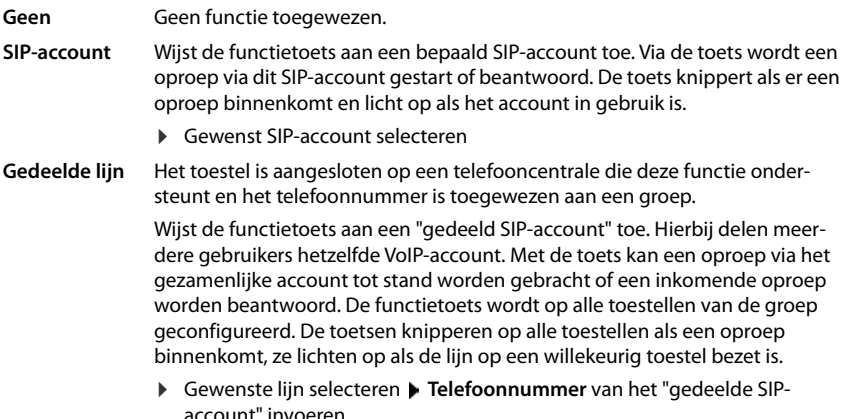

#### **Overige instellingen invoeren met de webconfigurator**

<span id="page-49-5"></span><span id="page-49-4"></span><span id="page-49-3"></span><span id="page-49-2"></span><span id="page-49-1"></span><span id="page-49-0"></span>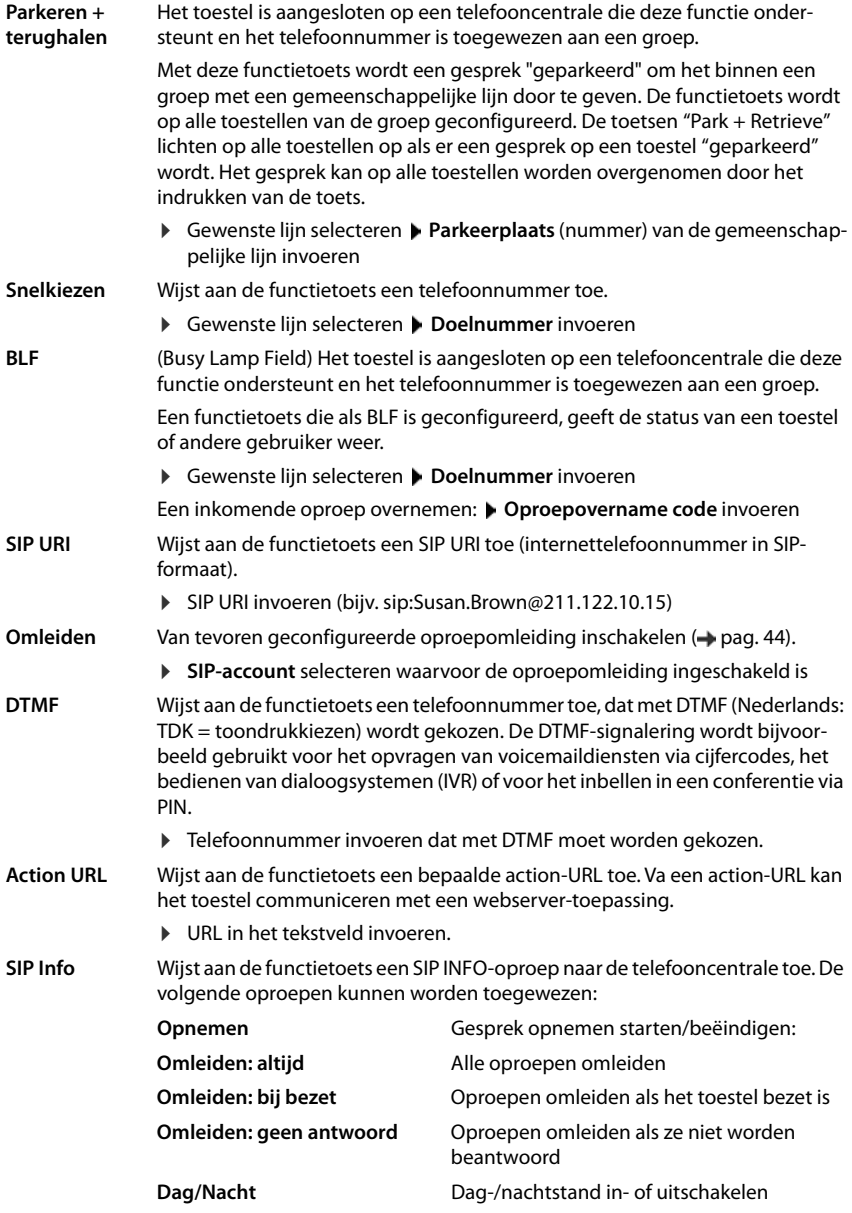

- **FAC** (Function Access Code) De toets verstuurt een code naar de telefooncentrale of de provider om een functie of dienst in- of uit te schakelen. Voorbeeld:
	- \*71 Oproepomleiding inschakelen
	- \*071 Oproepomleiding uitschakelen
- ¤ In het veld **Weergegeven naam** voert u telkens een beschrijving van de functietoets in. Deze naam wordt in het display naast de functietoets weergegeven.

<span id="page-50-2"></span>Voor de toetsprogrammeringen **SIP-account**, **BLF** en **FAC** kunt u de LED-kleur kiezen.

¤ Naast **LED kleur** de gewenste kleur markeren De instelling **Standaard** betekent voor de toetsprogrammeringen **SIP-account** en **BLF**: geel niet bij de provider/de telefooncentrale geregistreerd of storing groen: vrij rood continu in gesprek rood knipperend inkomende oproep

Instellingen opslaan: **Opslaan**

# **Systeeminstellingen**

#### <span id="page-50-1"></span><span id="page-50-0"></span>**Datum en tijd**

Datum en tijd kunnen via een tijdserver of handmatig ingesteld worden.

- **▶** Instellingen ▶ Systeem ▶ Datum & tijd
- ¤ Uit de lijst **Instellen systeemtijd** selecteren hoe datum en tijd moeten worden ingesteld

#### **Met tijdserver**

▶ Kies voor een van de volgende opties:

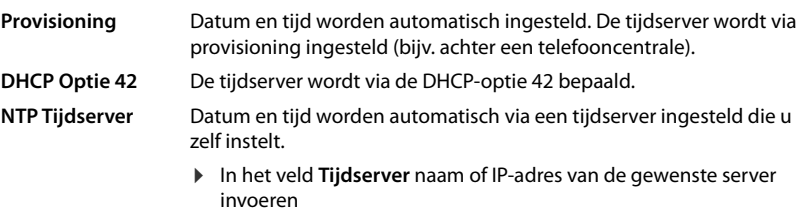

<span id="page-50-3"></span>De laatste synchronisatie met de tijdserver wordt weergegeven.

#### **Handmatig invoeren**

¤ Uit de lijst **Instellen systeemtijd** de optie **Handmatig** selecteren

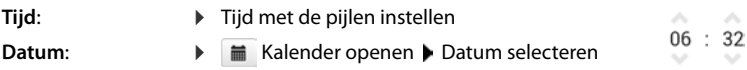

#### **Overige instellingen invoeren met de webconfigurator**

**Overige instellingen** 

<span id="page-51-9"></span><span id="page-51-7"></span><span id="page-51-6"></span>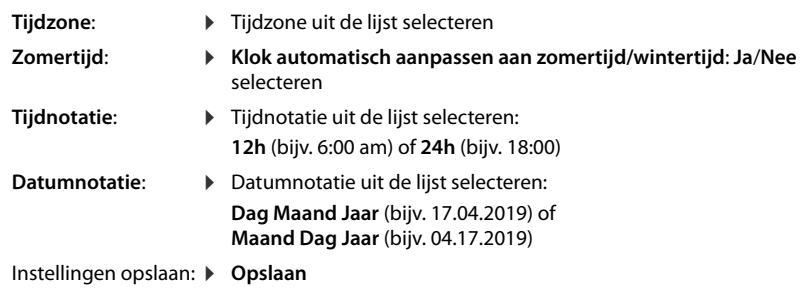

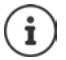

<span id="page-51-3"></span>Tijd en datum via het displaymenu instellen  $\rightarrow$  [pag. 36](#page-35-2)

#### <span id="page-51-1"></span><span id="page-51-0"></span>**Instellingen opslaan en herstellen**

<span id="page-51-5"></span>U kunt gegevens van uw toestel opslaan op uw PC en indien nodig deze gegevens weer terugzetten op het toestel.

#### ¤ **Instellingen Systeem Opslaan & herstellen**

#### **Toestel instellingen downloaden naar PC**

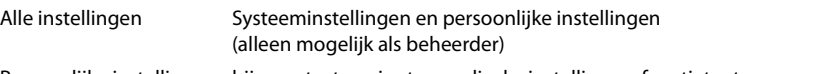

Persoonlijke instellingen: bijv. contacten, ringtones, displayinstellingen, functietoetsprogrammeringen

- ¤ Op **Persoonlijke instellingen opslaan** klikken
- ▶ Opslaglocatie op de PC selecteren ▶ Bestand opslaan

#### **Toestel instellingen uploaden van PC**

**▶** Op **Blader** klikken ▶ het opgeslagen back-upbestand selecteren in de verkenner . . . het bestand wordt weergegeven  $\bullet$  op  $\bullet$  klikken . . . het bestand wordt geladen, een melding geeft aan of het bestand met succes is geladen  $\blacktriangleright$  Melding met **OK** bevestigen

Overbodige back-upbestanden wissen.  $\bullet$  op  $\parallel$  klikken

#### <span id="page-51-4"></span><span id="page-51-2"></span>**Systeem opnieuw starten**

**▶** Instellingen ▶ Systeem ▶ Herstart & Fabrieksinstellingen ▶ op Toestel nu herstarten klikken Vraag met **Ja** bevestigen . . . het toestel wordt opnieuw gestart, het kan tijdelijk niet worden gebruikt

Zodra de procedure is afgesloten, wordt het aanmeldscherm weer weergegeven, het toestel bevindt zich in de ruststand.

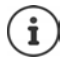

<span id="page-51-8"></span>Reset is alleen mogelijk als beheerder.

# <span id="page-52-2"></span><span id="page-52-0"></span>**Status van het toestel**

Het menu **Status** bevat informatie over de status van het toestel.

#### <span id="page-52-13"></span><span id="page-52-3"></span>**Toestel**

Deze pagina bevat algemene informatie over het toestel, bijv. het IP-adres, de actuele firmwareversie of de tijd- en datuminstellingen.

**▶ Status ▶ Toestel** 

#### <span id="page-52-4"></span><span id="page-52-1"></span>**SIP-accounts**

<span id="page-52-12"></span>De pagina geeft informatie over de geconfigureerde SIP-accounts van het toestel.

▶ Status ▶ SIP-accounts . . . voor elk SIP-account worden naam en status weergegeven

**Status Geregistreerd** SIP-account beschikbaar **Niet geregistreerd** Momenteel is er geen SIP-account geregistreerd (verbonden met een server of telefooncentrale). Telefoneren is niet mogelijk.

<span id="page-52-14"></span><span id="page-52-9"></span><span id="page-52-8"></span><span id="page-52-6"></span>▶ Neem contact op met de beheerder

<span id="page-52-10"></span>De **Standaard uitgaand account** is met **commarkeerd.** 

Standaard uitgaand SIP-account wijzigen:  $\rightarrow$  [pag. 44](#page-43-2)

### <span id="page-52-7"></span><span id="page-52-5"></span>**Opslaggeheugen**

<span id="page-52-11"></span>De pagina geeft het gebruikte interne geheugen weer en de hoeveelheid vrije ruimte in procenten. In het interne geheugen worden bijv. ringtone-bestanden opgeslagen.

¤ **Status Opslaggeheugen**

# <span id="page-53-4"></span><span id="page-53-1"></span><span id="page-53-0"></span>**Klantenservice & help**

Heeft u vragen?

Snelle hulp en ondersteuning vindt u in deze gebruiksaanwijzing en onder [gigasetpro.com](https://www.gigasetpro.com).

Informatie over de thema's

- Products (Producten)
- Documents (Documentatie)
- Interop (Interoperabiliteit)
- Firmware
- $FAO$
- **Support**

vindt u onder [wiki.gigasetpro.com](http://wiki.gigasetpro.com).

Voor meer informatie over uw Gigaset-product kunt u zich wenden aan de vakhandel waar u het toestel heeft aangeschaft.

# <span id="page-53-5"></span><span id="page-53-2"></span>**Informatie van de fabrikant**

# <span id="page-53-3"></span>**Goedkeuring**

Voice over IP is mogelijk via de LAN-interface (IEEE 802.3).

Afhankelijk van de interface van uw telecommunicatienetwerk heeft u wellicht een extra router/ switch nodig.

Neem voor meer informatie contact op met uw internetaanbieder.

Dit toestel is geschikt voor wereldwijd gebruik; buiten de Europese Economische Ruimte (met uitzondering van Zwitserland) afhankelijk van nationale goedkeuring van het betreffende land.

Er is rekening gehouden met de landspecifieke eigenschappen.

Hiermee verklaart Gigaset Communications GmbH dat het type radioapparatuur Gigaset Maxwell 4 voldoet aan Richtlijn 2014/53/EU.

De volledige tekst van de EU-conformiteitsverklaring is beschikbaar onder het volgende internetadres:

#### [gigasetpro.com/docs.](https://www.gigasetpro.com/docs)

Deze verklaring is mogelijk ook beschikbaar in de "Internationale verklaringen van overeenstemming" of "Europese verklaringen van overeenstemming".

Raadpleeg daarom al deze bestanden.

# **Gegevensbescherming**

<span id="page-54-0"></span>Gigaset heeft de bescherming van haar klantgegevens hoog in het vaandel. Juist daarom zorgen wij ervoor dat de gegevensbescherming reeds besloten ligt in de technische ontwikkeling van al onze producten ("Privacy by Design"). Alle gegevens die wij verzamelen, worden gebruikt om onze producten zo goed mogelijk te maken. Hierbij zorgen wij ervoor dat uw gegevens worden beschermd en alleen worden gebruikt om u een dienst of product te leveren. Wij weten op welke wijze uw gegevens bij bedrijfsactiviteiten worden gebruikt en zorgen ervoor dat deze veilig en beschermd zijn en overeenstemmen met de voorschriften voor gegevensbescherming.

De volledige tekst van onze privacyrichtlijn is beschikbaar onder het volgende internetadres: [gigaset.com/privacy-policy](https://www.gigaset.com/privacy-policy)

# <span id="page-54-2"></span>**Milieu**

### **Ons milieubeleid**

Gigaset Communications GmbH is zich bewust van haar maatschappelijke verantwoordelijkheid en zet zich in voor een betere wereld. Al bij de planning van onze producten en processen houden wij rekening met de gevolgen voor het milieu. Dit geldt zowel voor de productie, de aanschaf, de verkoop, het gebruik, de service als de uiteindelijke inzameling en afvoer van onze producten.

Kijk voor meer informatie over onze milieuvriendelijke producten en processen op internet onder [gigasetpro.com.](https://www.gigasetpro.com)

#### **Milieumanagementsysteem**

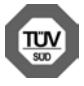

Gigaset Communications GmbH is gecertificeerd volgens de internationale normen ISO 14001 en ISO 9001.

**ISO 14001 (milieu):** gecertificeerd sinds september 2007 door TÜV SÜD Management Service GmbH.

**ISO 9001 (kwaliteit):** gecertificeerd sinds 17-02-1994 door TÜV Süd Management Service GmbH

#### <span id="page-54-1"></span>**Inzameling van afval en oude apparaten**

Elektrische en elektronische producten mogen niet bij het huisvuil worden aangeboden, maar dienen naar speciale inzamelingscentra te worden gebracht die zijn bepaald door de overheid of plaatselijke autoriteiten.

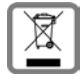

Het symbool van de doorgekruiste vuilnisbak op het product betekent dat het product valt onder Europese richtlijn 2012/19/EU.

De juiste manier van weggooien en afzonderlijke inzameling van uw oude apparaat helpt mogelijke negatieve consequenties voor het milieu en de menselijke gezond-

heid te voorkomen. Het is een eerste vereiste voor hergebruik en recycling van tweedehands elektrische en elektronische apparatuur.

Uitgebreide informatie over het verwijderen van oude apparatuur kunt u verkrijgen bij uw gemeente, het regionale reinigingsbedrijf, de vakhandel waar u het product heeft gekocht, of bij uw verkoper / vertegenwoordiger.

# <span id="page-55-1"></span>**Onderhoud**

Neem het toestel alleen af met een **vochtige** of antistatische doek. Gebruik geen oplosmiddelen of microvezeldoekjes.

Gebruik **nooit** een droge doek: hierdoor kan een statische lading ontstaan.

In uitzonderingen kan het contact met chemische substanties het oppervlak van het toestel veranderen. Als gevolg van het grote aantal verkrijgbare chemicaliën zijn niet alle substanties getest.

Kleine beschadigingen van het hoogglansoppervlak kunnen voorzichtig worden hersteld met display-polijstmiddel voor mobiele telefoons.

# <span id="page-55-0"></span>**Contact met vloeistoffen**

Als het toestel in contact gekomen is met vloeistof:

- 1 Alle kabels van het toestel loskoppelen
- 2 De vloeistof uit het toestel laten lopen.
- 3 Alle delen droog deppen.
- 4 Het toestel vervolgens ten **minste 72 uur** met de toetsen naar beneden (indien aanwezig) laten drogen op een droge, warme plek (**niet** in een magnetron of een oven o.i.d.)
- **5 Het toestel pas weer inschakelen als dit volledig droog is.**

Als het toestel volledig droog is, kan het in veel gevallen weer worden gebruikt.

# <span id="page-56-2"></span>**Open Source Software**

### **Algemeen**

Uw Gigaset-toestel bevat onder andere Open Source Software, waarvoor bepaalde licentievoorwaarden gelden. De verlening van de gebruiksrechten met betrekking tot de Open Source Software, die niet onder het gebruik van het toestel in de door Gigaset Communications GmbH aangegeven wijze vallen, zijn in de betreffende licentievoorwaarden van de Open Source Software vastgelegd.

De respectieve licentieteksten bevatten regelmatig beperkingen van aansprakelijkheid met betrekking tot de relevante licentiegever van Open Source Software. De uitsluiting van aansprakelijkheid voor de GPL versie 2, bijvoorbeeld, luidt als volgt:

"This program is distributed in the hope that it will be useful, but WITHOUT ANY WARRANTY; without even the implied warranty of MERCHANTABILITY or FITNESS FOR A PARTICULAR PURPOSE. See the GNU General Public License for more details."

en voor de LGPL versie 2.1:

"This library is distributed in the hope that it will be useful, but WITHOUT ANY WARRANTY; without even the implied warranty of MERCHANTABILITY or FITNESS FOR A PARTICULAR PURPOSE. See the GNU Lesser General Public License for more details."

Dit heeft geen invloed op de aansprakelijkheid van Gigaset Communications GmbH.

#### <span id="page-56-0"></span>**Opmerkingen met betrekking tot licenties en auteursrechten**

<span id="page-56-1"></span>Uw Gigaset-toestel bevat Open Source Software, die onder de GNU General Public License (GPL) resp. der GNU Library/Lesser General Public License (LGPL) valt. De bijbehorende licentievoorwaarden in hun originele vorm en de bijbehorende broncode vindt u op internet onder [gigasetpro.com/opensource](https://www.gigasetpro.com/opensource). U kunt de betreffende broncode ook binnen drie jaar na aankoop tegen kostprijs opvragen bij Gigaset Communications GmbH. Gebruik hiervoor de onder [gigasetpro.com/service](https://www.gigasetpro.com/service) genoemde contactmogelijkheden.

<span id="page-57-1"></span>**Contract Contract** 

# <span id="page-57-2"></span><span id="page-57-0"></span>**Menustructuur**

In de volgende afbeelding wordt de volledige menustructuur van het displaymenu weergegeven.

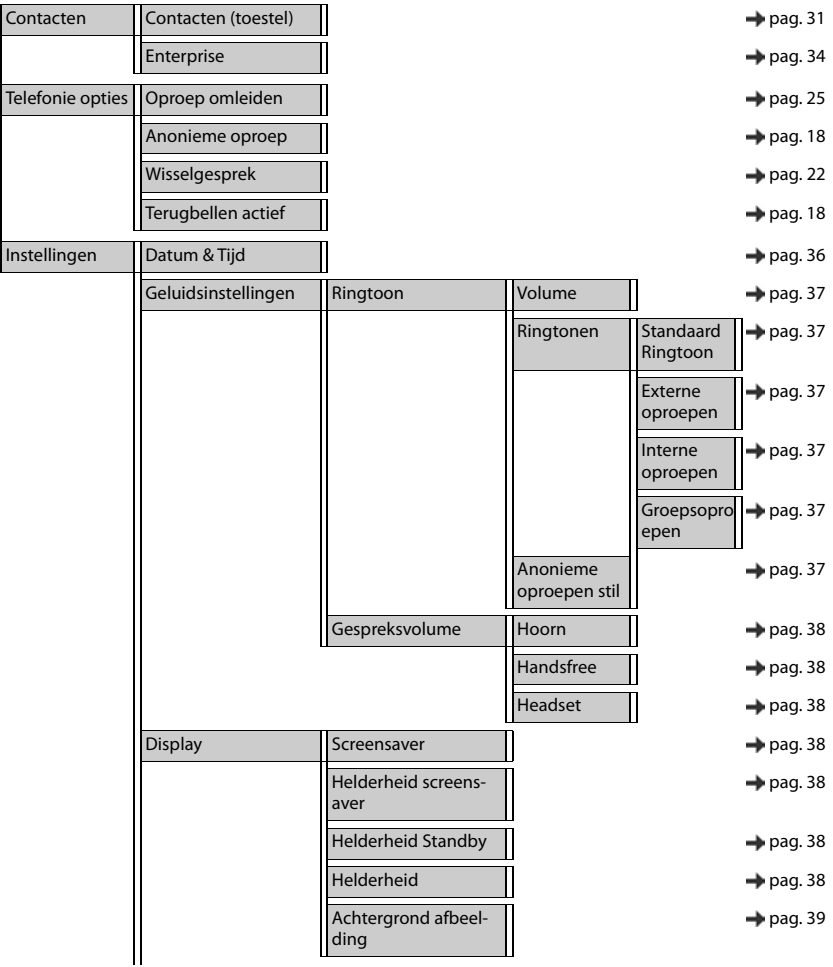

#### **Menustructuur**

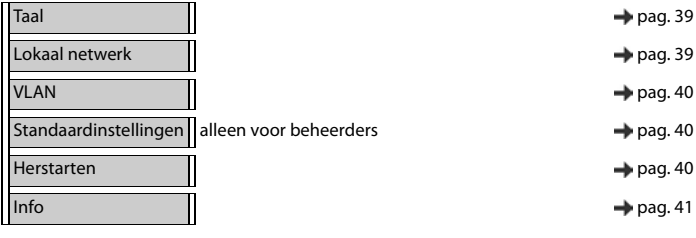

# <span id="page-59-1"></span><span id="page-59-0"></span>**Symbolen op het display**

De volgende symbolen worden afhankelijk van de instellingen en de bedrijfstoestand van het toestel weergegeven.

#### <span id="page-59-3"></span>**Symbolen van de statusbalk**

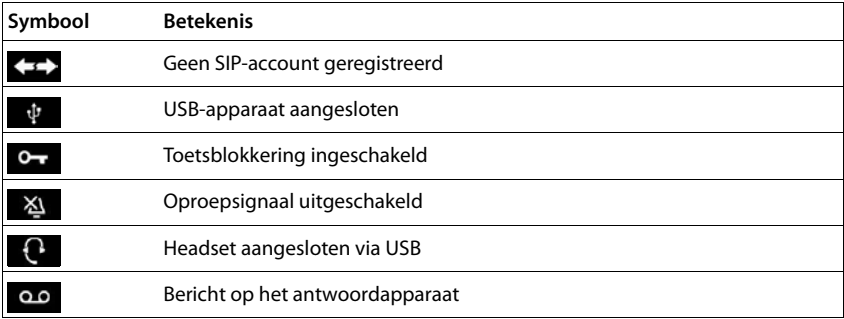

#### <span id="page-59-2"></span>**Displaysymbolen bij het signaleren van** . . .

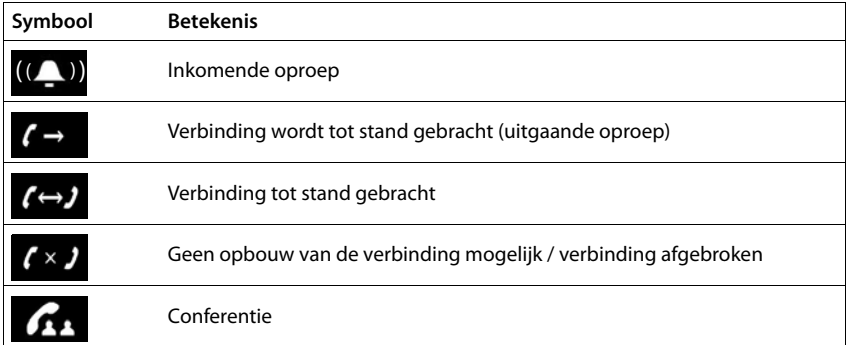

#### **Symbolen van de functietoetsen**

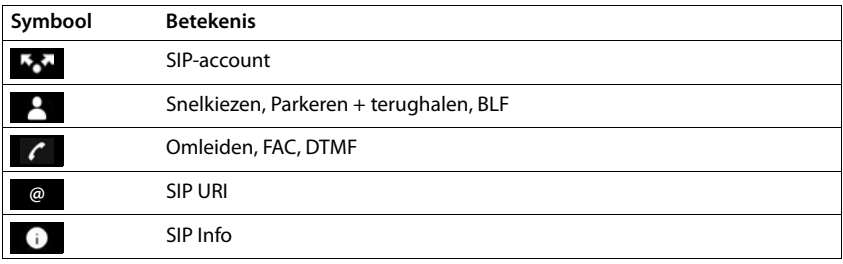

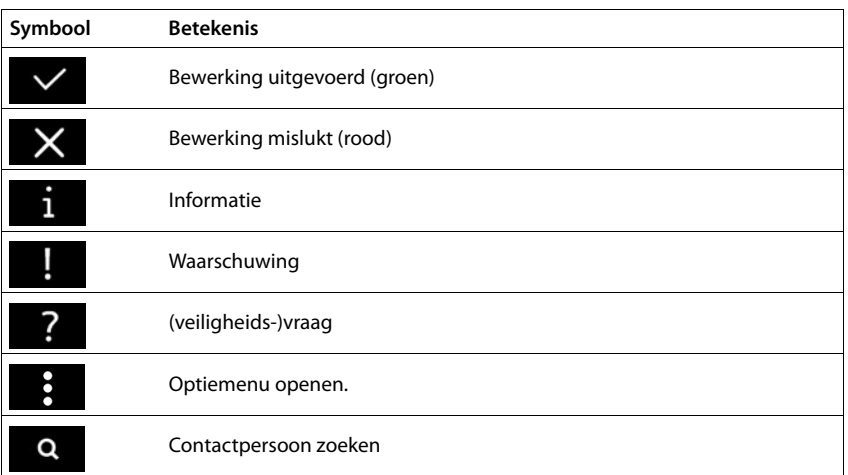

### **Overige symbolen op het display**

# <span id="page-61-0"></span>**Trefwoordenregister**

### **A**

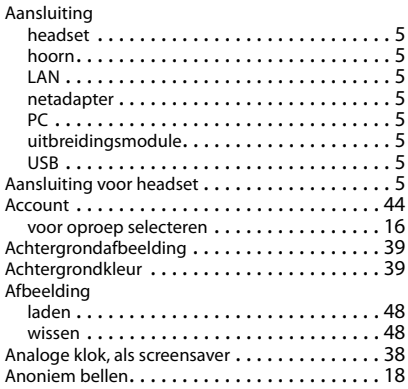

#### **B**

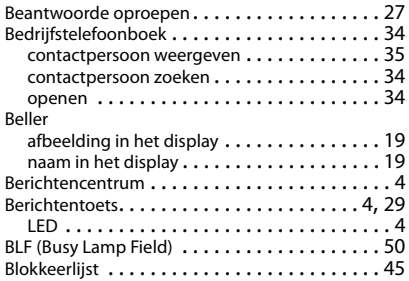

# **C**

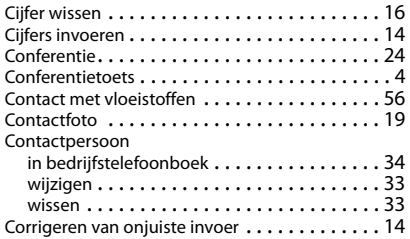

### **D**

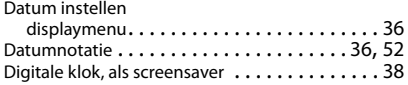

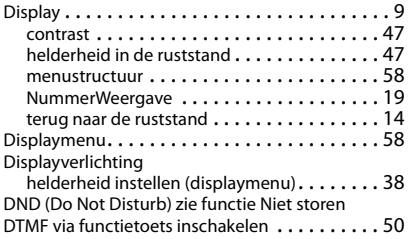

#### **E**

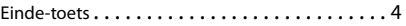

#### **F**

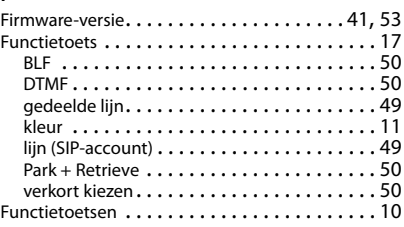

#### **G**

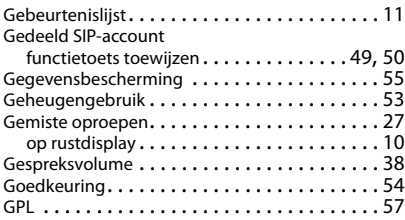

#### **H**

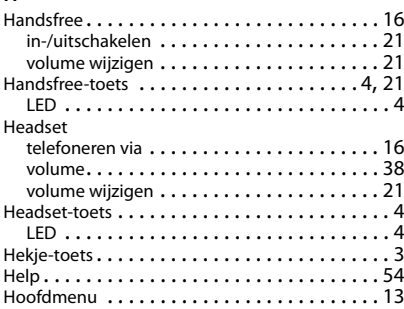

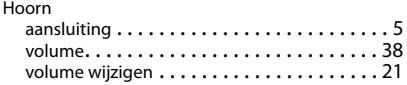

#### **I**

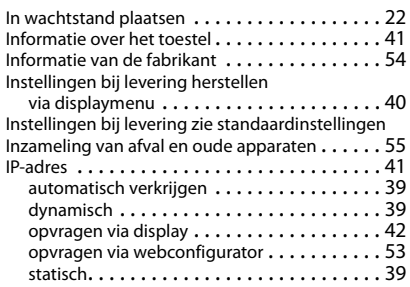

#### **K**

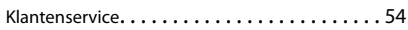

# **L**

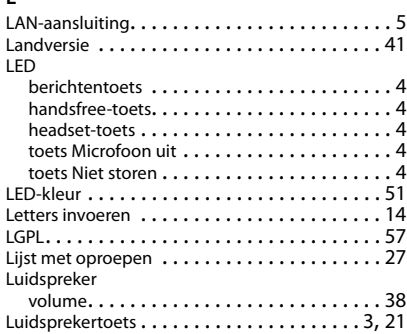

### **M**

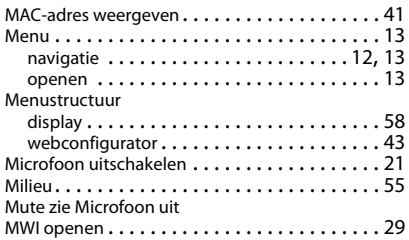

#### **N**

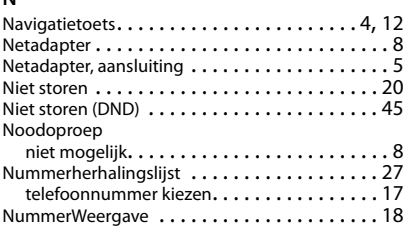

#### **O**

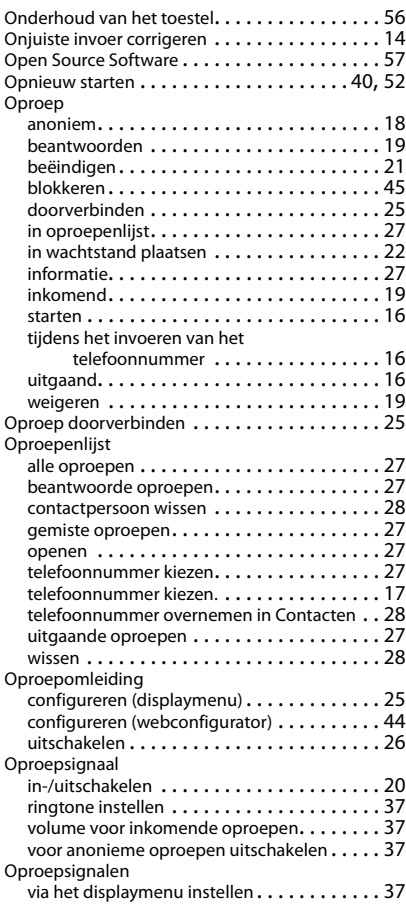

#### **Trefwoordenregister**

#### **P**

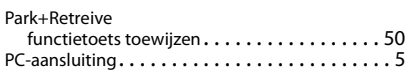

#### **R**

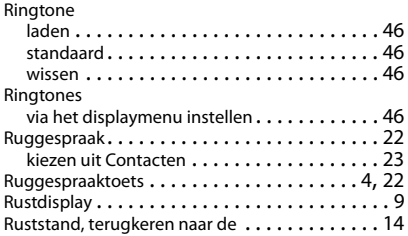

# $\overline{\mathsf{s}}$

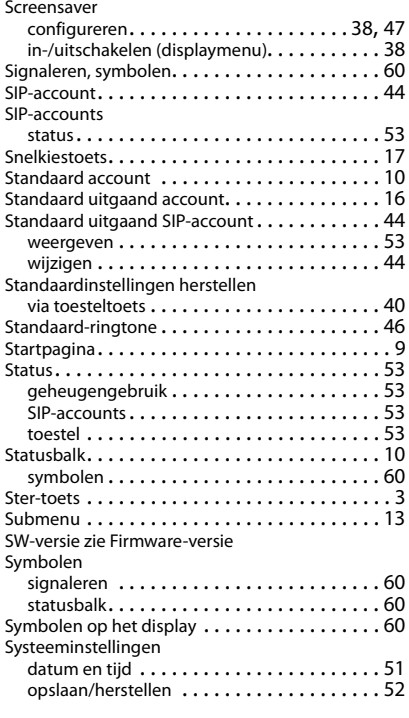

#### **T**

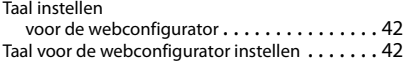

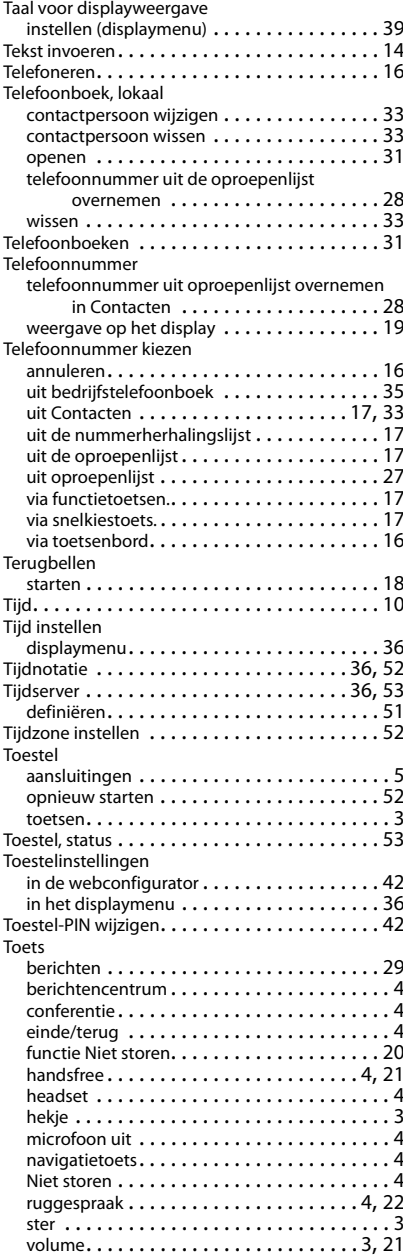

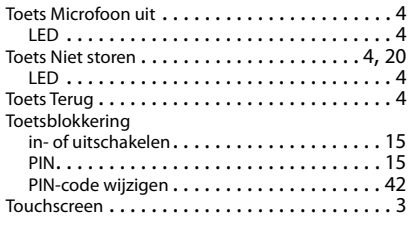

### **U**

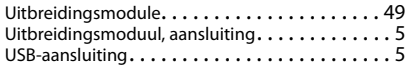

#### **V**

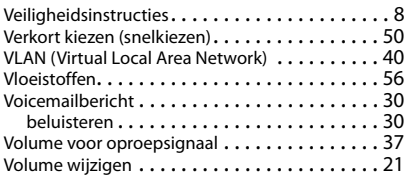

#### **W**

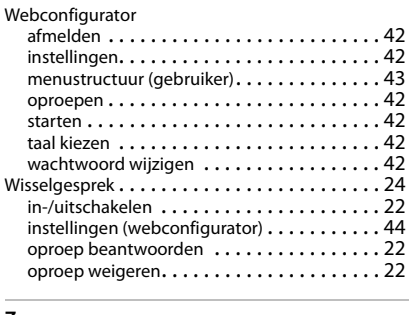

#### **Z**

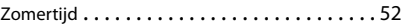

#### Issued by

Gigaset Communications GmbH Frankenstr. 2a, D-46395 Bocholt

#### © Gigaset Communications GmbH 2019

Subject to availability. All rights reserved. Rights of modification reserved. [gigasetpro.com](https://www.gigasetpro.com)